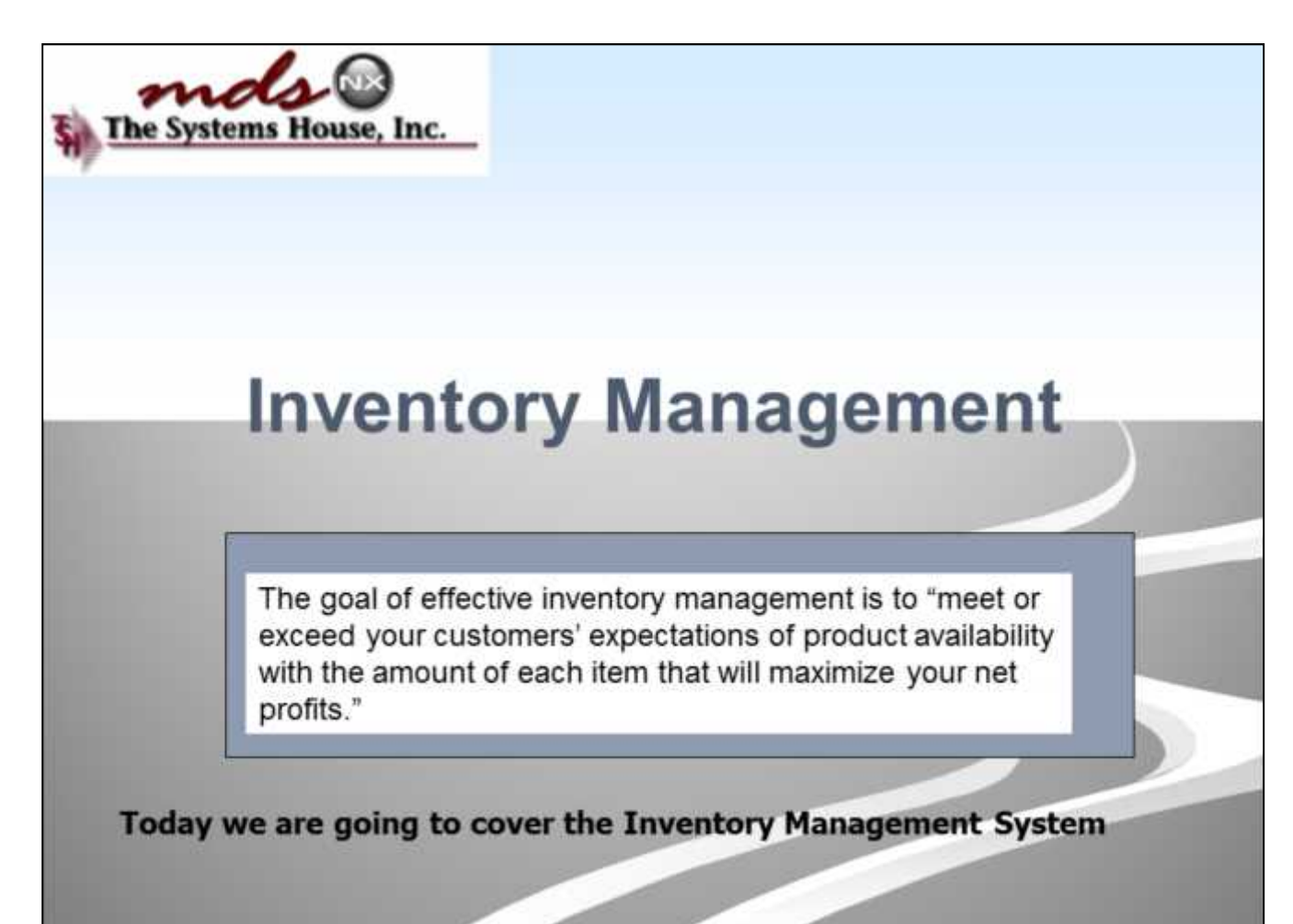

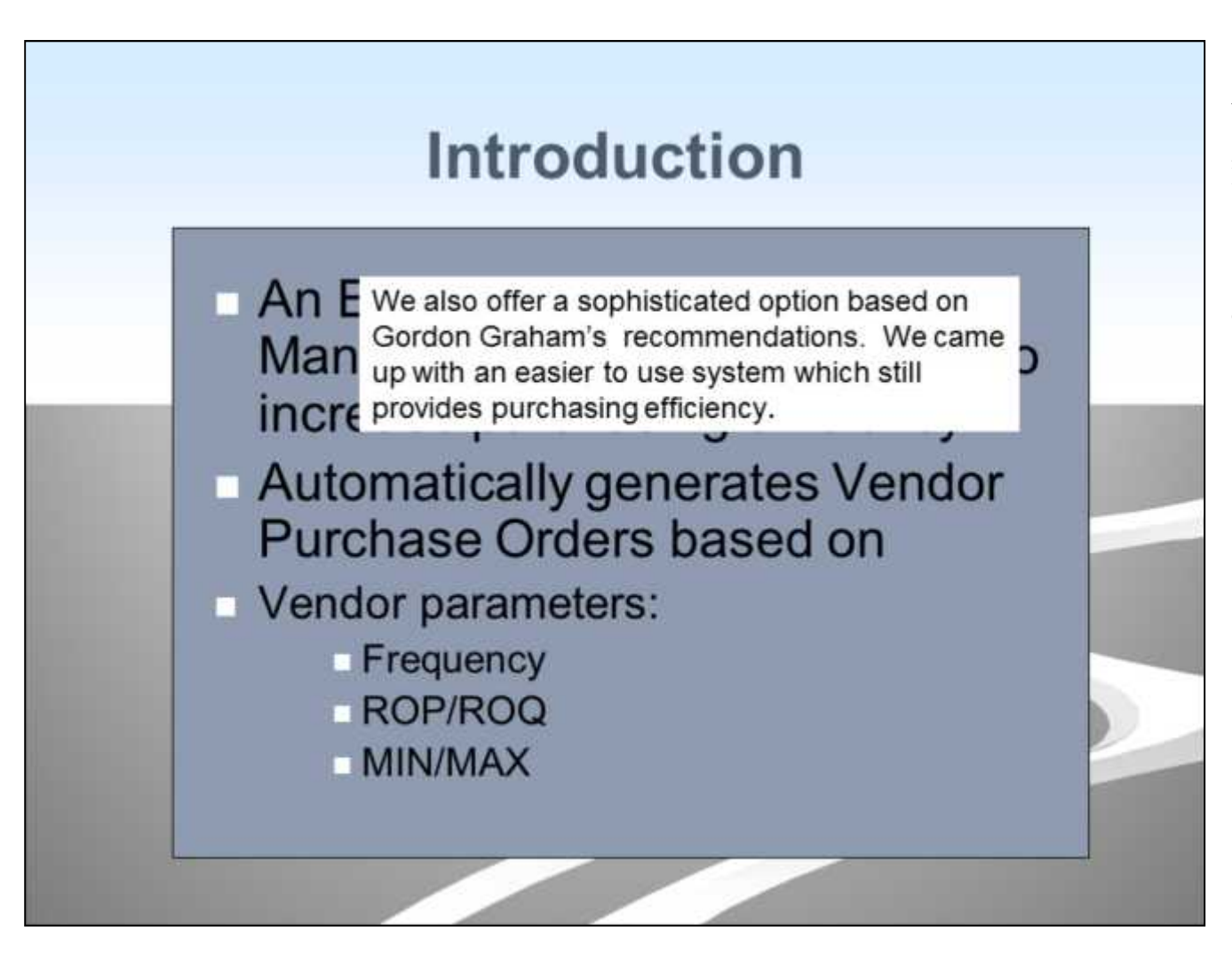

#### **Introduction**

**This is a simple, effective method, which can increase your purchasing efficiency . The system basically reviews usage, compares it to on hand/ on order quantities, and recommends a purchase quantity. This menu is used with two warehouse replenishment methods, either an ROP/ROQ method , or a Min/Max replenishment system. Later, I'll explain the differences between the two methods.**

## **Inventory Management Settings Warehouse Settings**

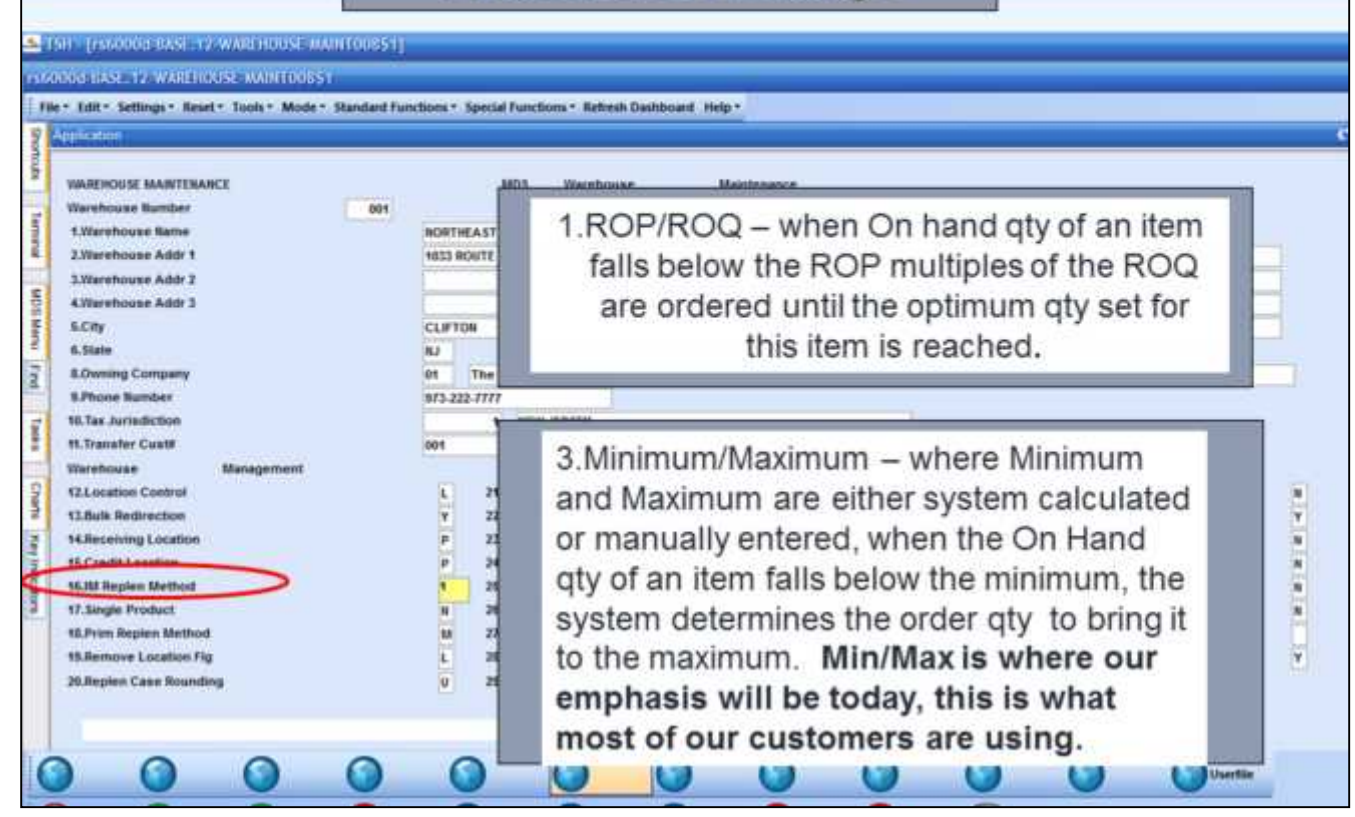

**\_\_\_\_\_\_\_\_\_\_\_\_\_\_\_\_\_\_\_\_\_\_\_\_\_\_\_\_\_\_\_\_\_\_\_\_\_\_\_\_\_\_\_\_\_\_\_\_\_\_\_\_\_\_\_\_\_\_\_\_\_\_\_\_\_\_\_\_\_\_\_\_\_ \_\_\_\_\_\_\_\_\_\_\_\_\_\_\_\_\_\_\_\_\_\_\_\_\_\_\_\_\_\_\_\_\_\_\_\_\_\_\_\_\_\_\_\_\_\_\_\_\_\_\_\_\_\_\_\_\_\_\_\_\_\_\_\_\_\_\_\_\_\_\_\_\_ \_\_\_\_\_\_\_\_\_\_\_\_\_\_\_\_\_\_\_\_\_\_\_\_\_\_\_\_\_\_\_\_\_\_\_\_\_\_\_\_\_\_\_\_\_\_\_\_\_\_\_\_\_\_\_\_\_\_\_\_\_\_\_\_\_\_\_\_\_\_\_\_\_ \_\_\_\_\_\_\_\_\_\_\_\_\_\_\_\_\_\_\_\_\_\_\_\_\_\_\_\_\_\_\_\_\_\_\_\_\_\_\_\_\_\_\_\_\_\_\_\_\_\_\_\_\_\_\_\_\_\_\_\_\_\_\_\_\_\_\_\_\_\_\_\_\_ \_\_\_\_\_\_\_\_\_\_\_\_\_\_\_\_\_\_\_\_\_\_\_\_\_\_\_\_\_\_\_\_\_\_\_\_\_\_\_\_\_\_\_\_\_\_\_\_\_\_\_\_\_\_\_\_\_\_\_\_\_\_\_\_\_\_\_\_**

- **In the Warehouse Maintenance Screen, there are three different replenishment methods:**
- **1. ROP/ROQ, which sets a Reorder qty, and X number of multiples of this qty can be ordered until the optimum qty set for this item is reached.**
- **2. Inventory Class- not used**
- **3. Minimum/Maximum – where minimum and Maximum are either system calculated or manually entered, and when the On Hand qty of an item falls below the minimum, the system determines the order qty to bring it to the maximum.**

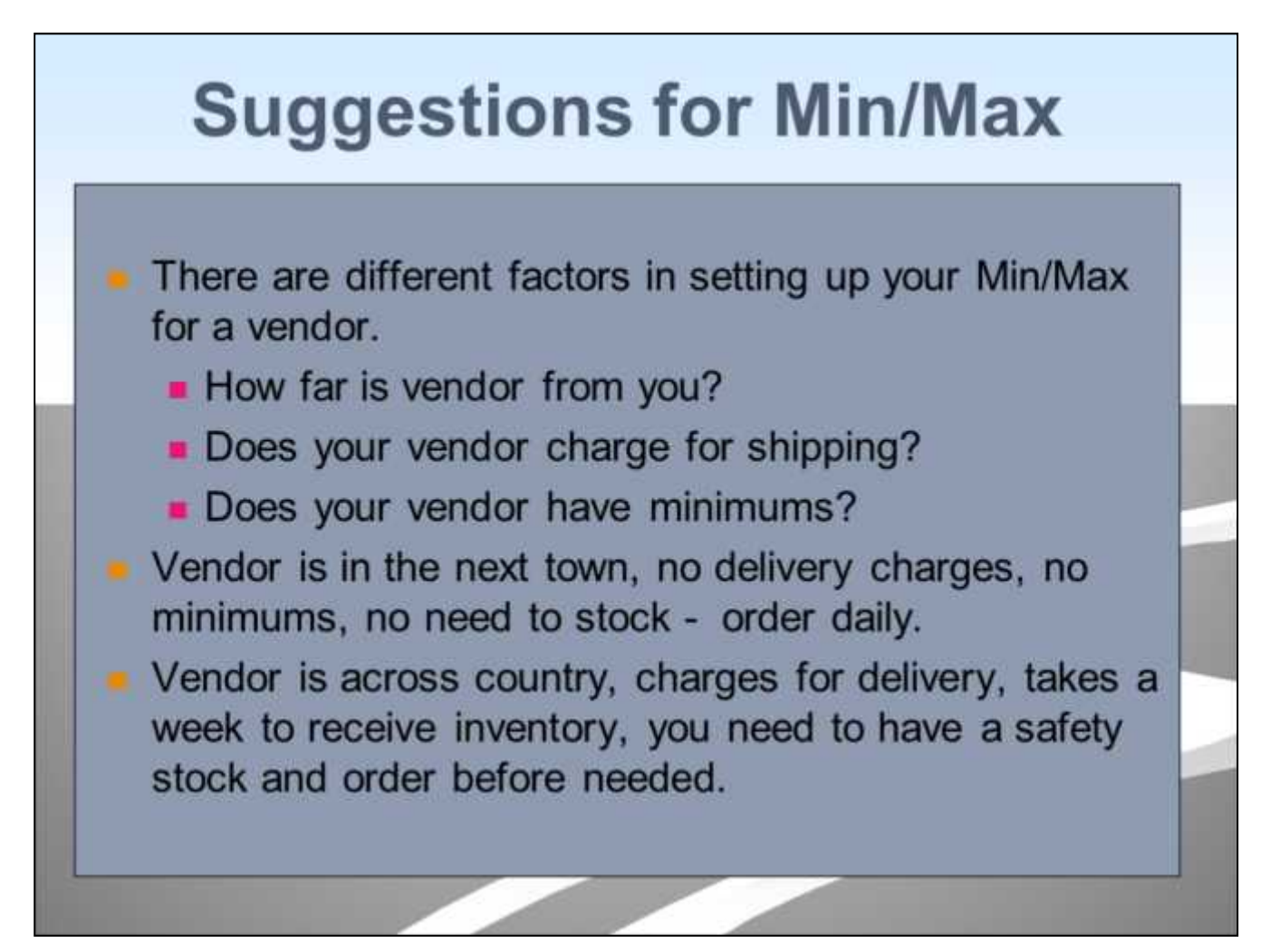

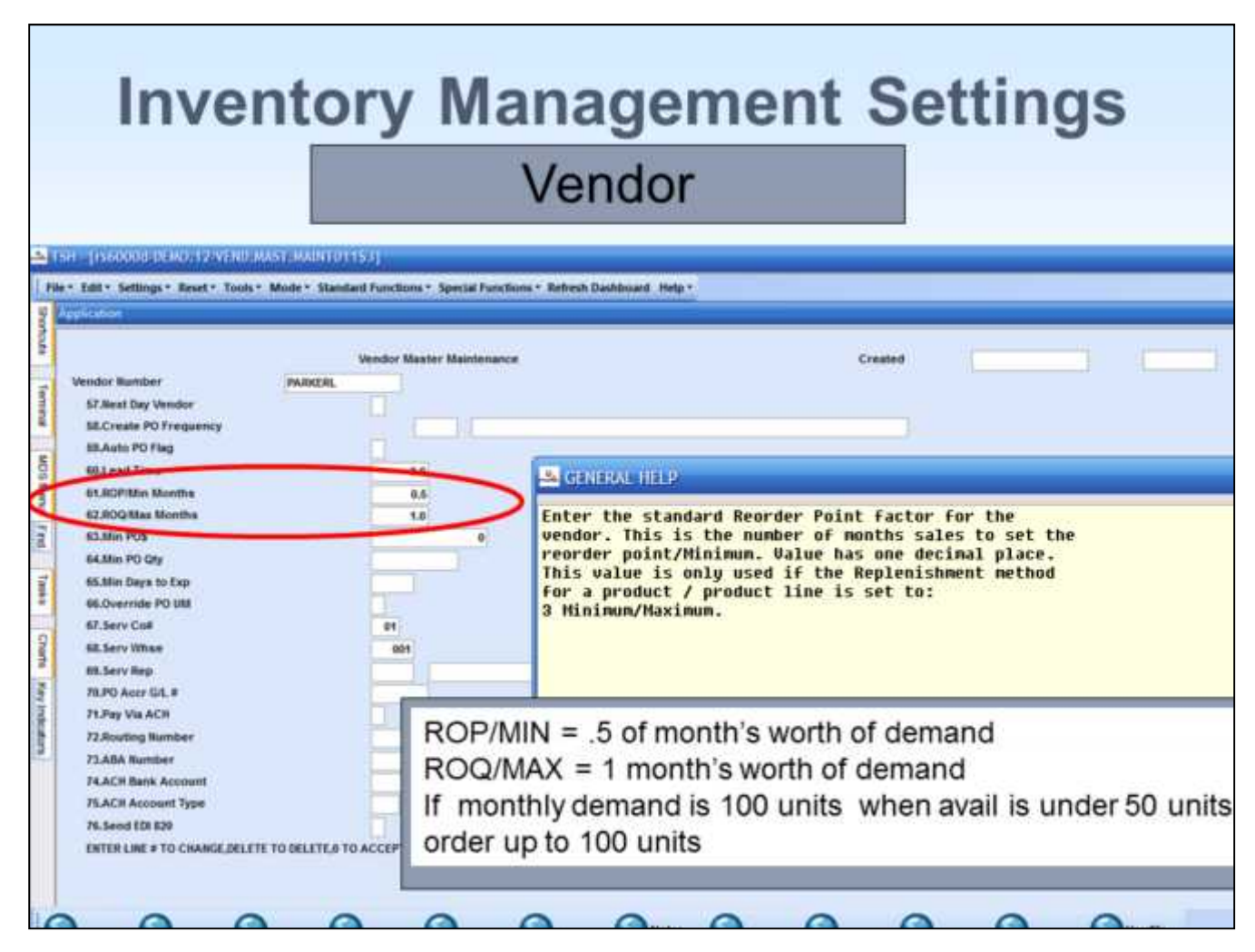

If using Min/Max replenishment method, you have the option to override the default Min/Max parameter settings by vendor.

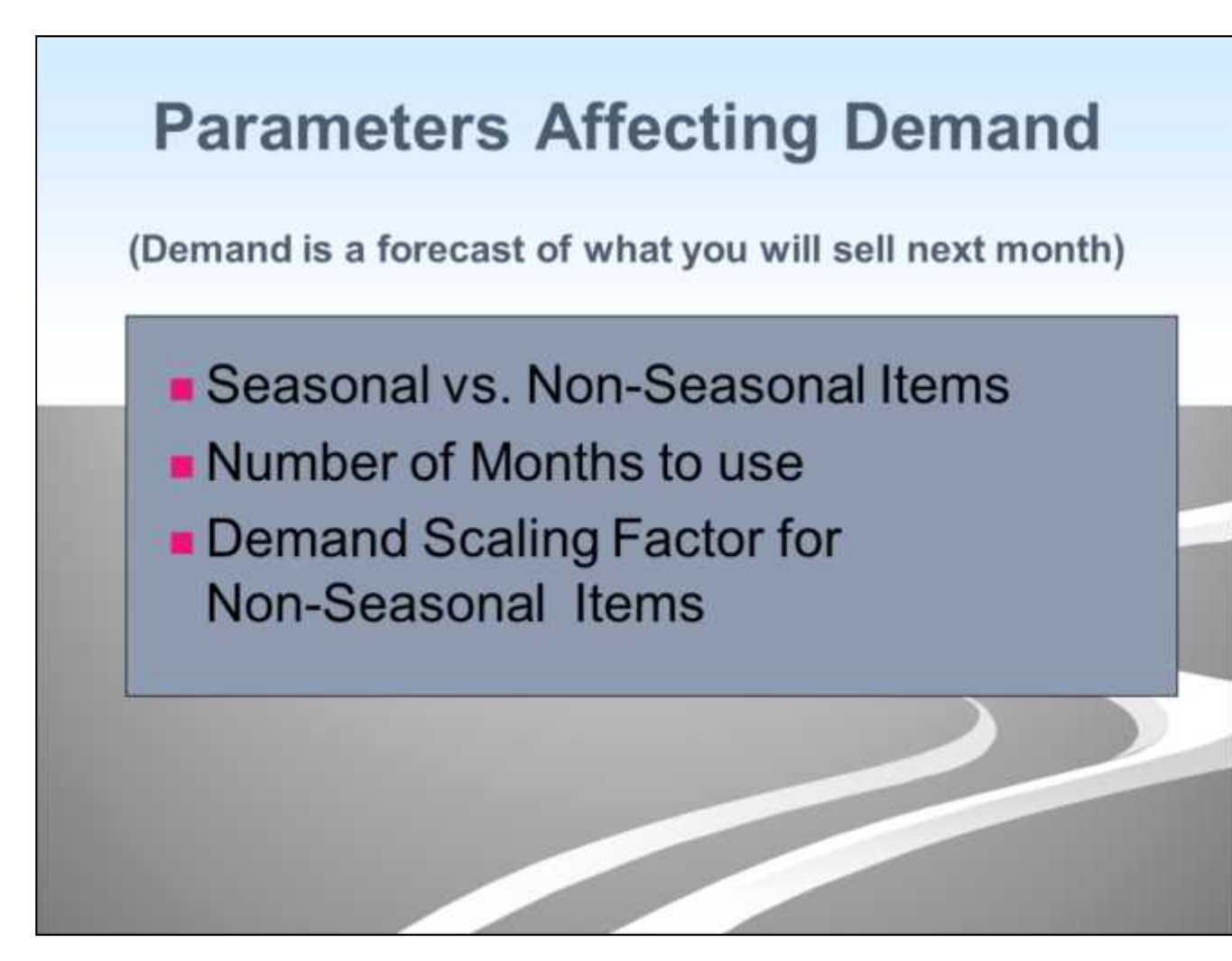

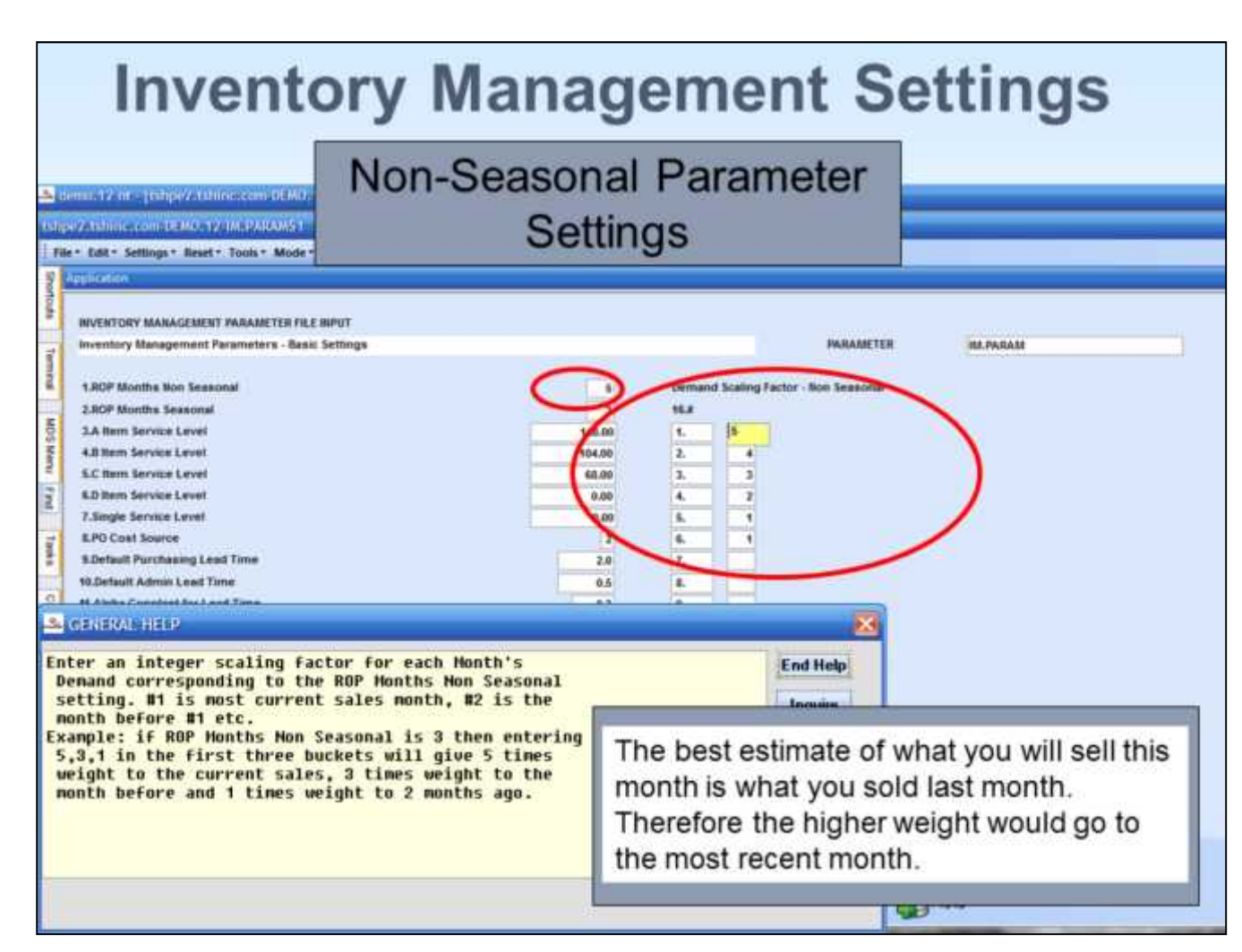

To calculate the demand estimate, we average a specified number of previous months sales. This number is specified in the field labeled "ROP Months Non Seasonal".

For example, if the number of months is set to 5, then the calculation will add the previous 5 months sales, (excluding current month, because it is not a complete month), and then divide by 5, to arrive at a one month average.

You can also enter the default ROP/Min months and ROQ/Max months, which are used with Min/Max method 3.

# **Calculation of Weighted Average** to Find Your **Non-Seasonal Demand**

In this example sales for the past 5 months weighted average is 20 units per month, the straight average would be 22 units.

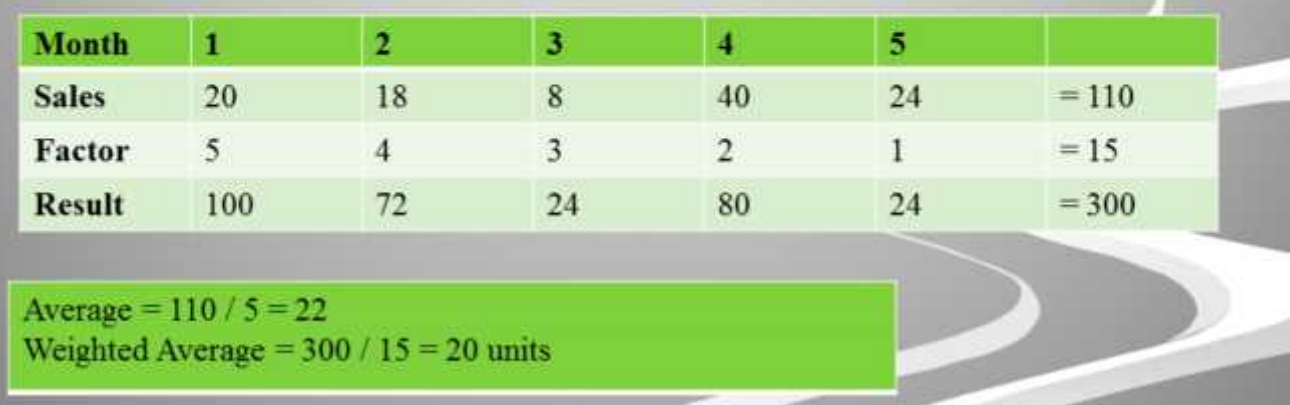

The best estimate of what you will sell this month is what you sold last month.

#### **Inventory Management Settings Seasonal Parameter Settings** Sidema: 12 yr - [tstge zidstifniu.com DEMO/12-IM PARAMS1] shpe2.tchinc.com (d.M.D.12.LR.PARAAS) File . Edit . Settings . Nevet . Tools . Mode . Standard Functions . Special Functions . Netroli Davidourd Help . INVENTORY MANAGEMENT PAINAMETER FILE INPUT Inventory Management Parameters - Basic Settings PHAAMETER **IM.PARAM** Demand Scaling Factor - Non Seasonal 1,80P Months Min Sessonal **2 80F Months Seasonal SEA 3.A item Service Level** 4.8 Nem Service Level **S.C. Item Service Level** You shouldn't use more than 3 months in a 6.D ftem Service Level seasonal calculation because you want a 7. Single Service Level **& PO Cost Source** small window. 9.Default Purchasing Lead Time **10.Default Admin Lead Time** The system will look back at the last 3 11.Alpha Constant for Lead Time months of sales this year and the same 3 12 Purchasing Lead Time Minimum 13. Purchaning Lead Time Maximum months of last year. It will apply the 14.Default ROP/Min Months 15. Detault RDQ/blax Months percent of change to the next 3 months of last year to calculate this years expected demand.

**\_\_\_\_\_\_\_\_\_\_\_\_\_\_\_\_\_\_\_\_\_\_\_\_\_\_\_\_\_\_\_\_\_\_\_\_\_\_\_\_\_\_\_\_\_\_\_\_\_\_\_\_\_\_\_\_\_\_\_\_\_\_\_\_\_\_\_\_\_\_\_\_\_ \_\_\_\_\_\_\_\_\_\_\_\_\_\_\_\_\_\_\_\_\_\_\_\_\_\_\_\_\_\_\_\_\_\_\_\_\_\_\_\_\_\_\_\_\_\_\_\_\_\_\_\_\_\_\_\_\_\_\_\_\_\_\_\_\_\_\_\_\_\_\_\_\_ \_\_\_\_\_\_\_\_\_\_\_\_\_\_\_\_\_\_\_\_\_\_\_\_\_\_\_\_\_\_\_\_\_\_\_\_\_\_\_\_\_\_\_\_\_\_\_\_\_\_\_\_\_\_\_\_\_\_\_\_\_\_\_\_\_\_\_\_\_\_\_\_\_ \_\_\_\_\_\_\_\_\_\_\_\_\_\_\_\_\_\_\_\_\_\_\_\_\_\_\_\_\_\_\_\_\_\_\_\_\_\_\_\_\_\_\_\_\_\_\_\_\_\_\_\_\_\_\_\_\_\_\_\_\_\_\_\_\_\_\_\_\_\_\_\_\_ \_\_\_\_\_\_\_\_\_\_\_\_\_\_\_\_\_\_\_\_\_\_\_\_\_\_\_\_\_\_\_\_\_\_\_\_\_\_\_\_\_\_\_\_\_\_\_\_\_\_\_\_\_\_\_\_\_\_\_\_\_\_\_\_\_\_\_\_**

To calculate the demand estimate, we average a specified number of previous months sales. This number is specified in the field labeled "ROP Months Non Seasonal".

For example, if the number of months is set to 5, then the calculation will add the previous 5 months sales, (excluding current month, because it is not a complete month), and then divide by 5, to arrive at a one month average.

You can also enter the default ROP/Min months and ROQ/Max months, which are used with Min/Max method 3.

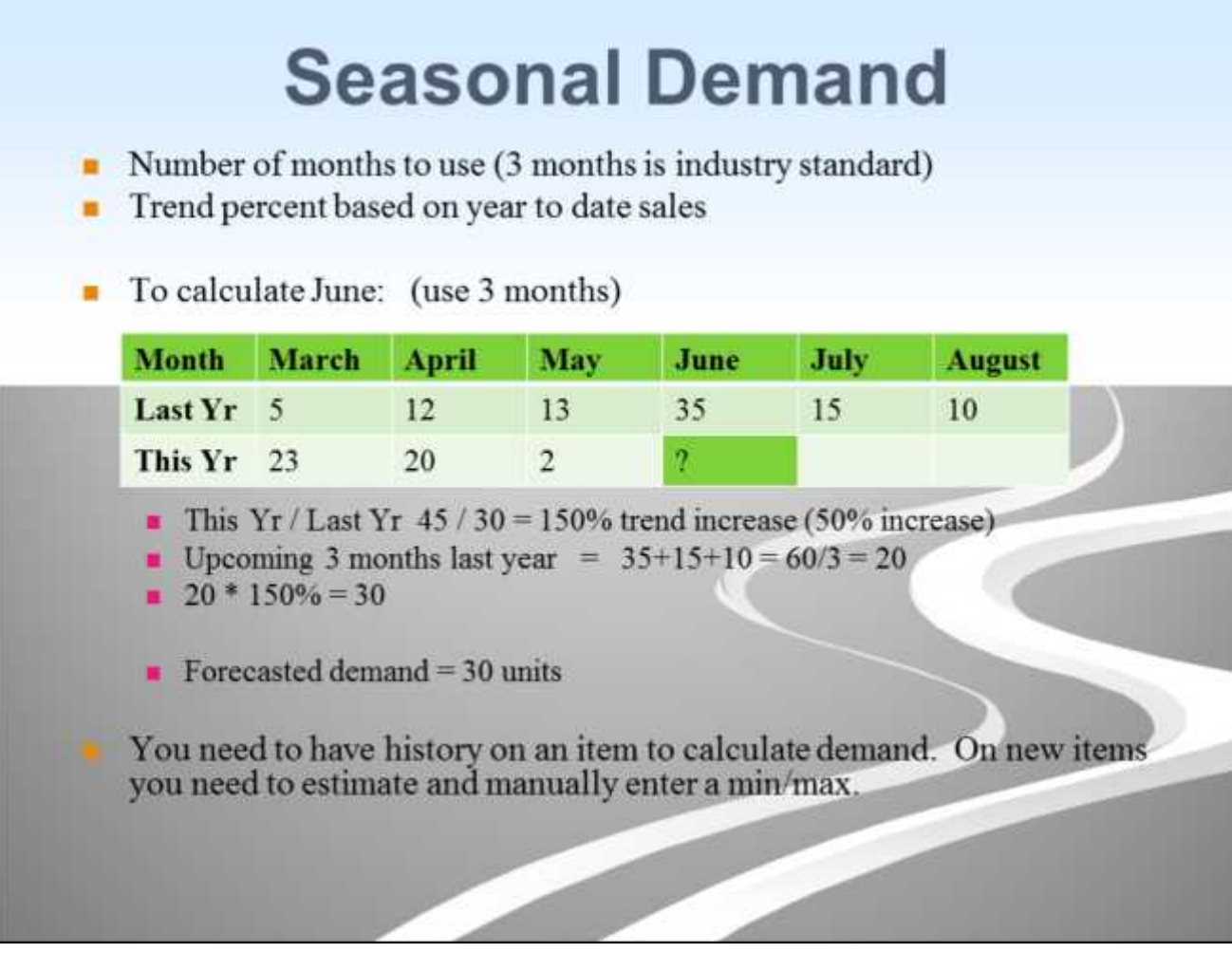

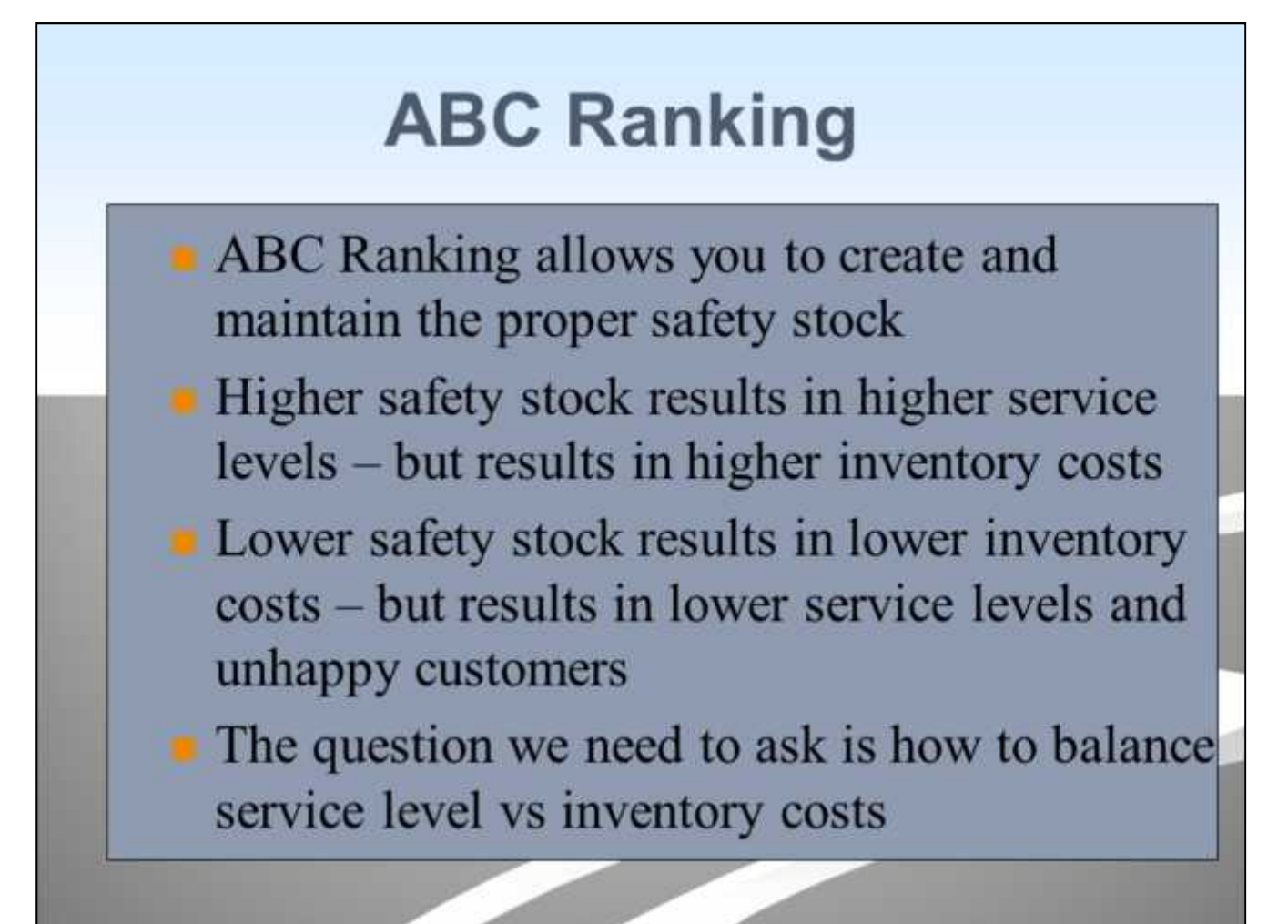

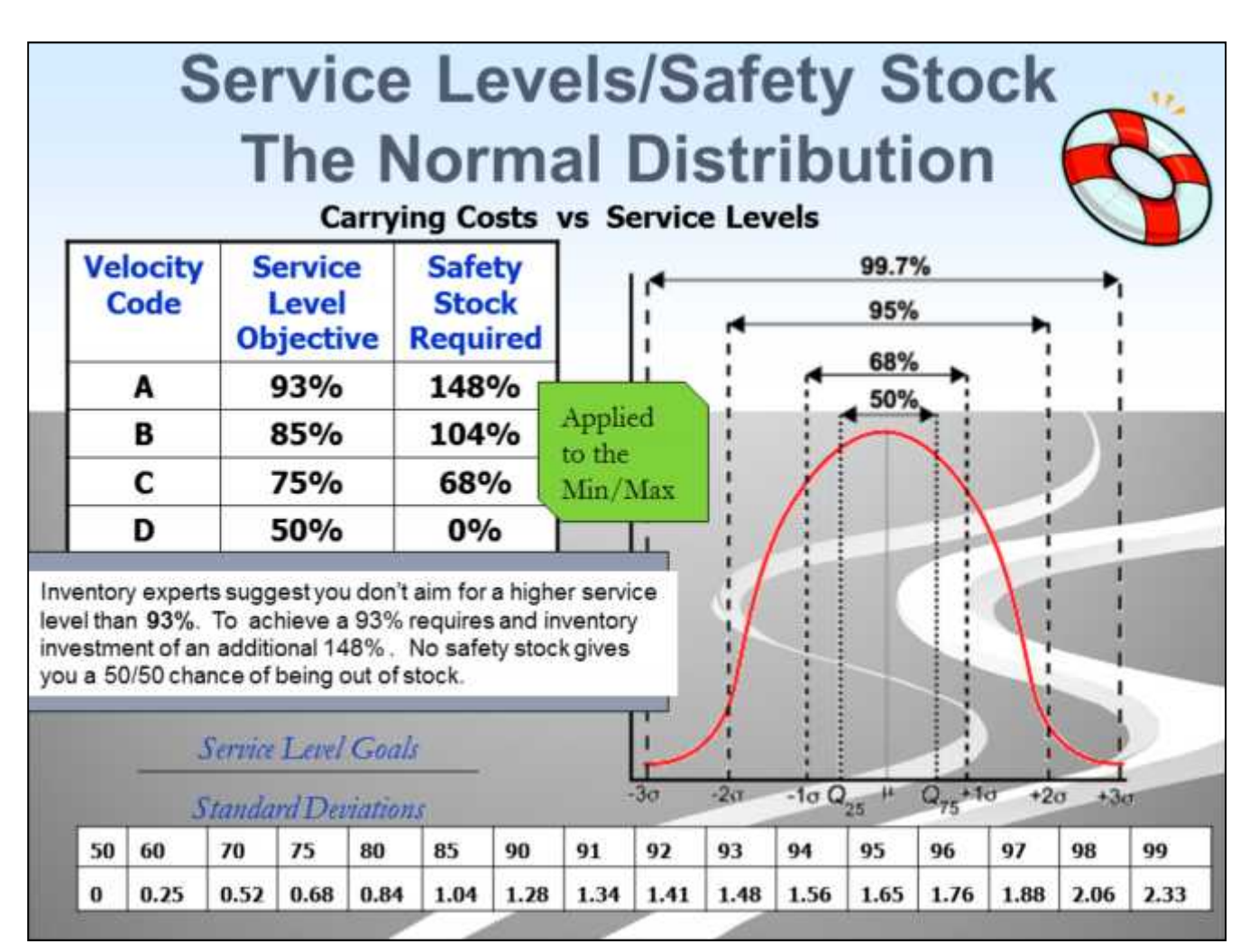

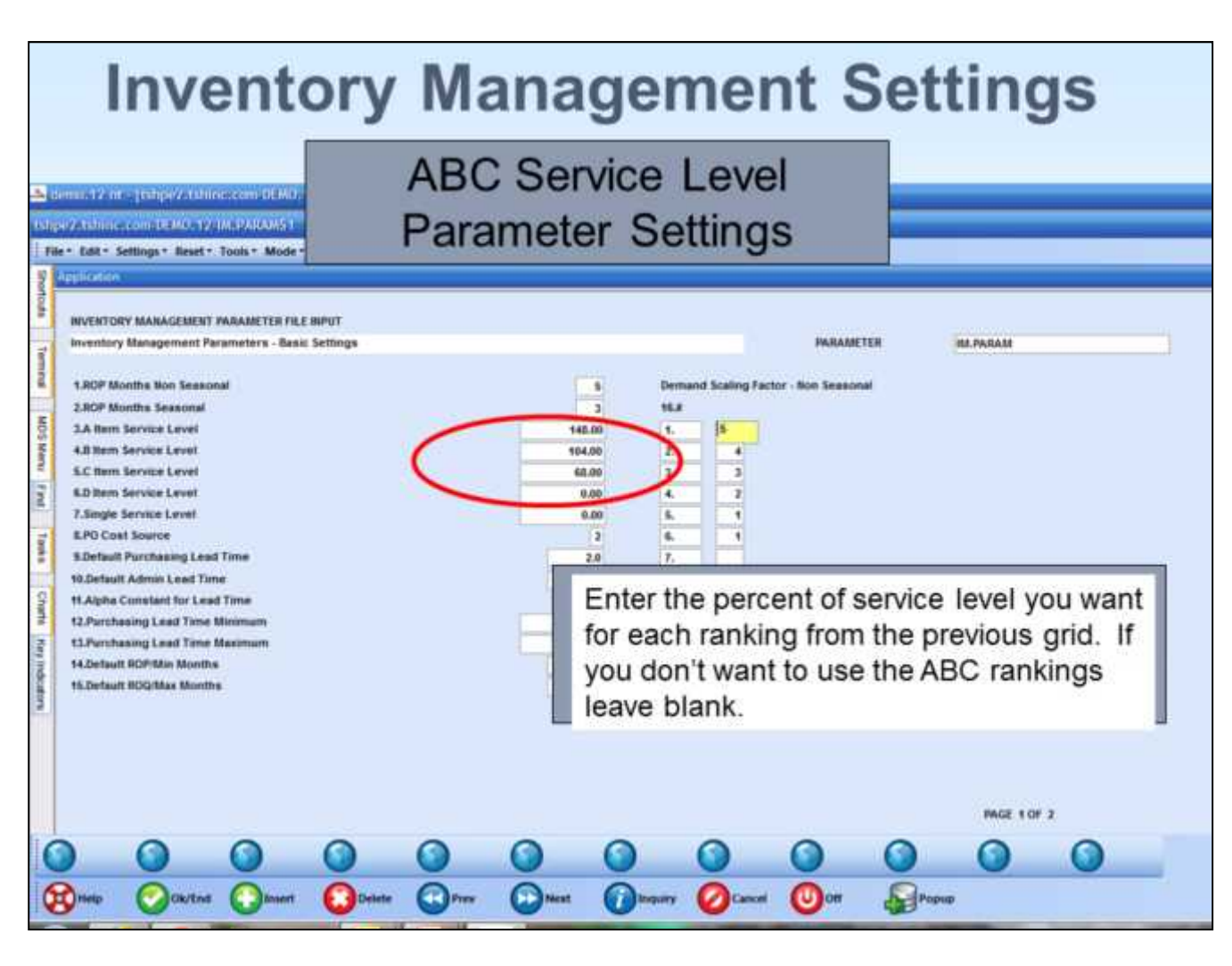

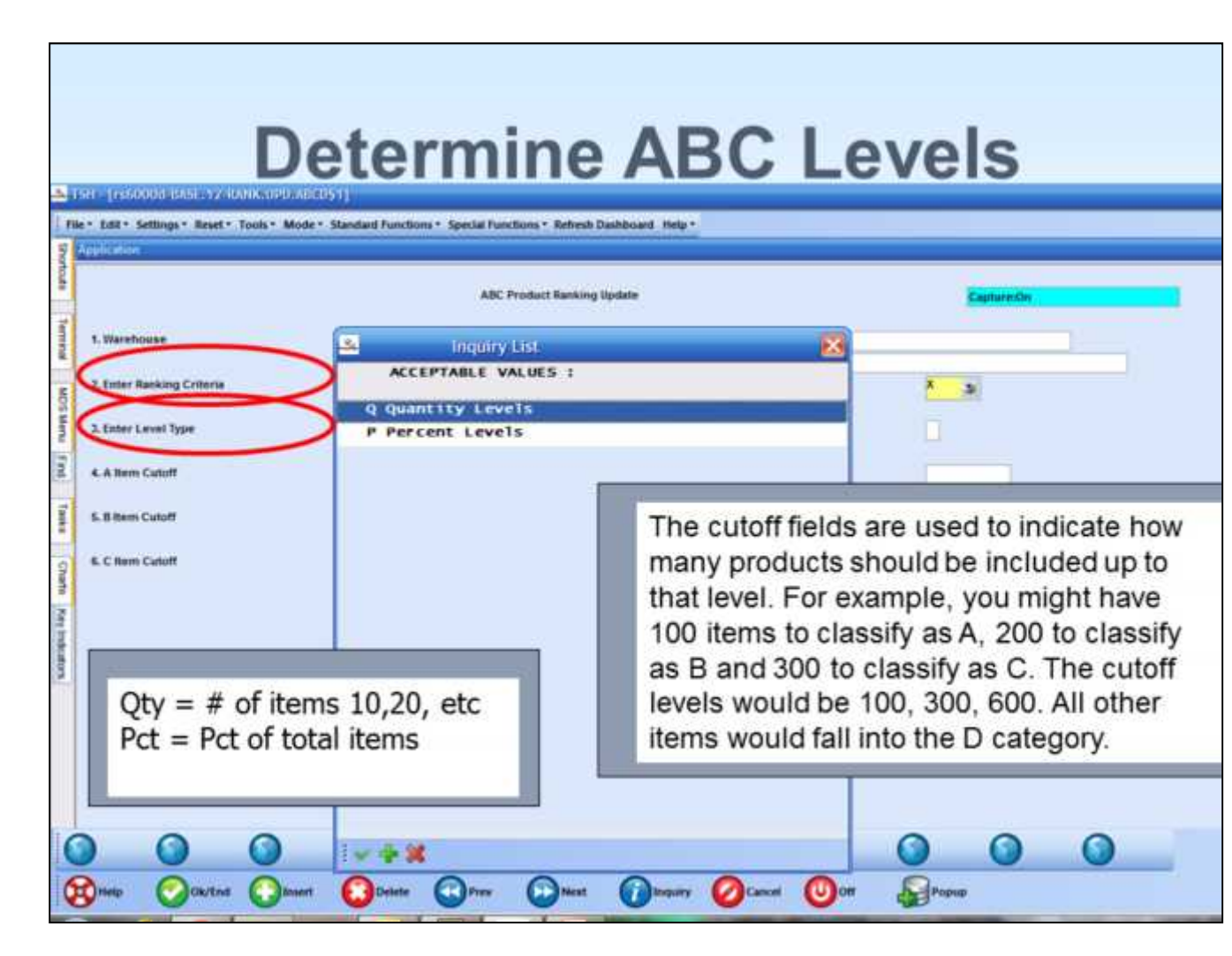

These screen is used to rank your products by a Velocity code of A, B, C and D. The items may be organized based upon unit sales volume, dollar sales volume, gross profit volume, cost dollar volume or number of times ordered.

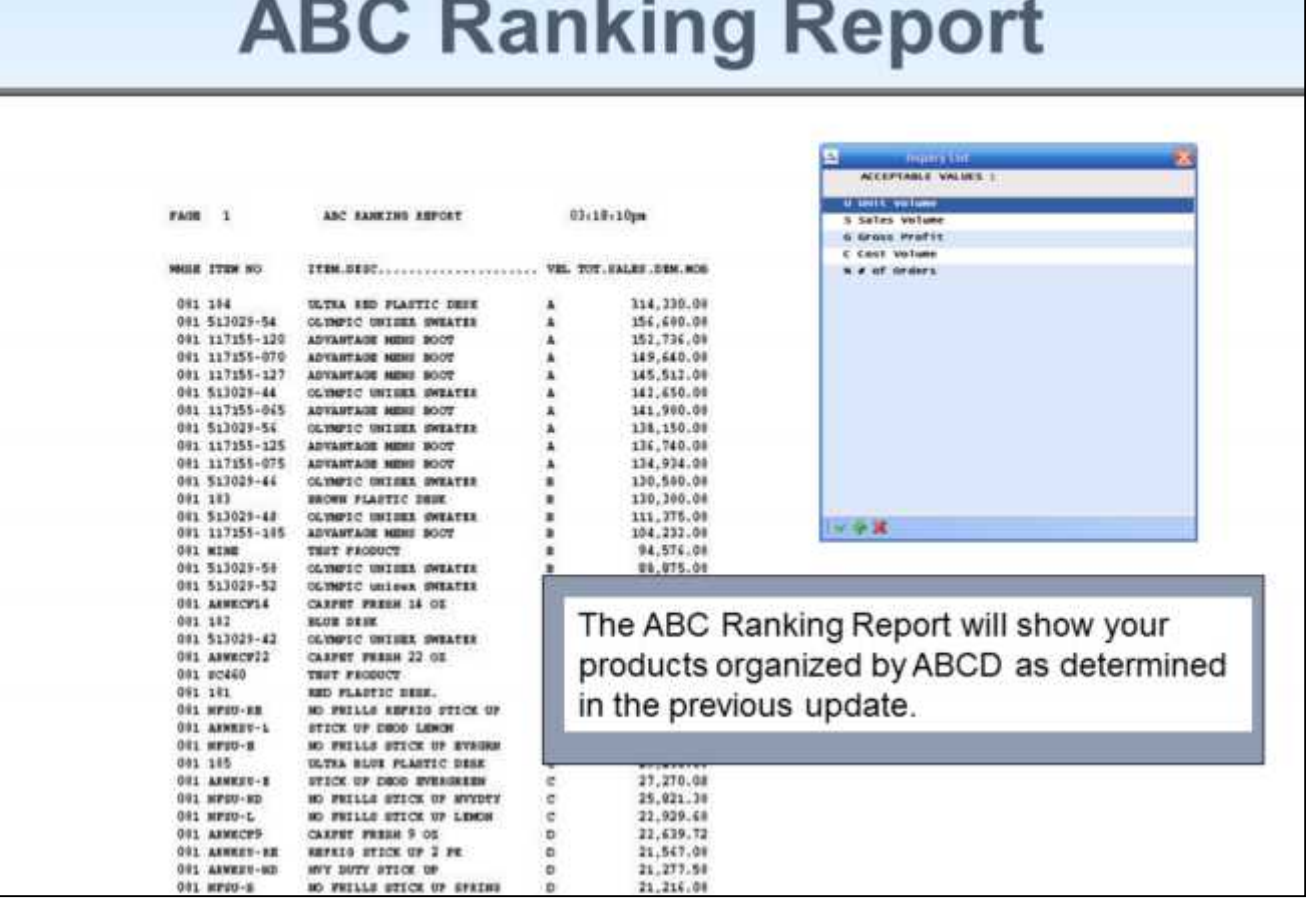

The ABC Ranking Report will show your<br>products organized by ABCD as determined in<br>the previous update.

## **Sample Reorder Calculation**

- Example: Product GLVE650132
- Sales Demand  $= 20$  Units
- Velocity Level  $=$  A Highest possible
	- Safety factor is 148%
	- Vendor/Item minimum months is  $2.0$
	- Vendor/Item maximum months is  $3.0$
- Minimum =  $20 * 2 = 40$ 
	- Plus safety stock =  $40 * 148% = 60$
	- Minimum =  $40 + 60 = 100$
	- Maximum =  $20 * 3 = 60$
	- Plus safety stock =  $60 * 148\% = 89$

**\_\_\_\_\_\_\_\_\_\_\_\_\_\_\_\_\_\_\_\_\_\_\_\_\_\_\_\_\_\_\_\_\_\_\_\_\_\_\_\_\_\_\_\_\_\_\_\_\_\_\_\_\_\_\_\_\_\_\_\_\_\_\_\_\_\_\_\_\_\_\_\_\_ \_\_\_\_\_\_\_\_\_\_\_\_\_\_\_\_\_\_\_\_\_\_\_\_\_\_\_\_\_\_\_\_\_\_\_\_\_\_\_\_\_\_\_\_\_\_\_\_\_\_\_\_\_\_\_\_\_\_\_\_\_\_\_\_\_\_\_\_\_\_\_\_\_ \_\_\_\_\_\_\_\_\_\_\_\_\_\_\_\_\_\_\_\_\_\_\_\_\_\_\_\_\_\_\_\_\_\_\_\_\_\_\_\_\_\_\_\_\_\_\_\_\_\_\_\_\_\_\_\_\_\_\_\_\_\_\_\_\_\_\_\_\_\_\_\_\_ \_\_\_\_\_\_\_\_\_\_\_\_\_\_\_\_\_\_\_\_\_\_\_\_\_\_\_\_\_\_\_\_\_\_\_\_\_\_\_\_\_\_\_\_\_\_\_\_\_\_\_\_\_\_\_\_\_\_\_\_\_\_\_\_\_\_\_\_\_\_\_\_\_ \_\_\_\_\_\_\_\_\_\_\_\_\_\_\_\_\_\_\_\_\_\_\_\_\_\_\_\_\_\_\_\_\_\_\_\_\_\_\_\_\_\_\_\_\_\_\_\_\_\_\_\_\_\_\_\_\_\_\_\_\_\_\_\_\_\_\_\_**

• Maximum =  $60 + 89 = 149$ 

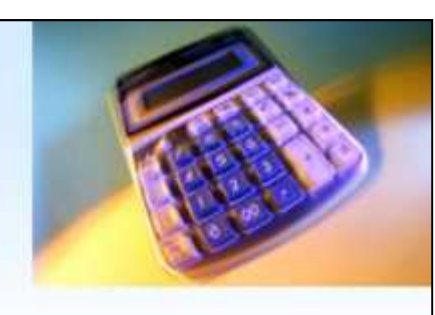

After the demand is calculated, the ROP/ROQ calculation may be run. This will determine the minimums and maximums (or ROPs and ROQs) using the average monthly demand arrived at earlier.

When using the MIN/MAX method, the Minimum (Reorder Point) is determined by taking the number of months entered for the vendor, or the default number of months in the parameter file.

Once the system has calculated the MIN and MAX for each product, you can run a proof listing to evaluate the system calculated figures.

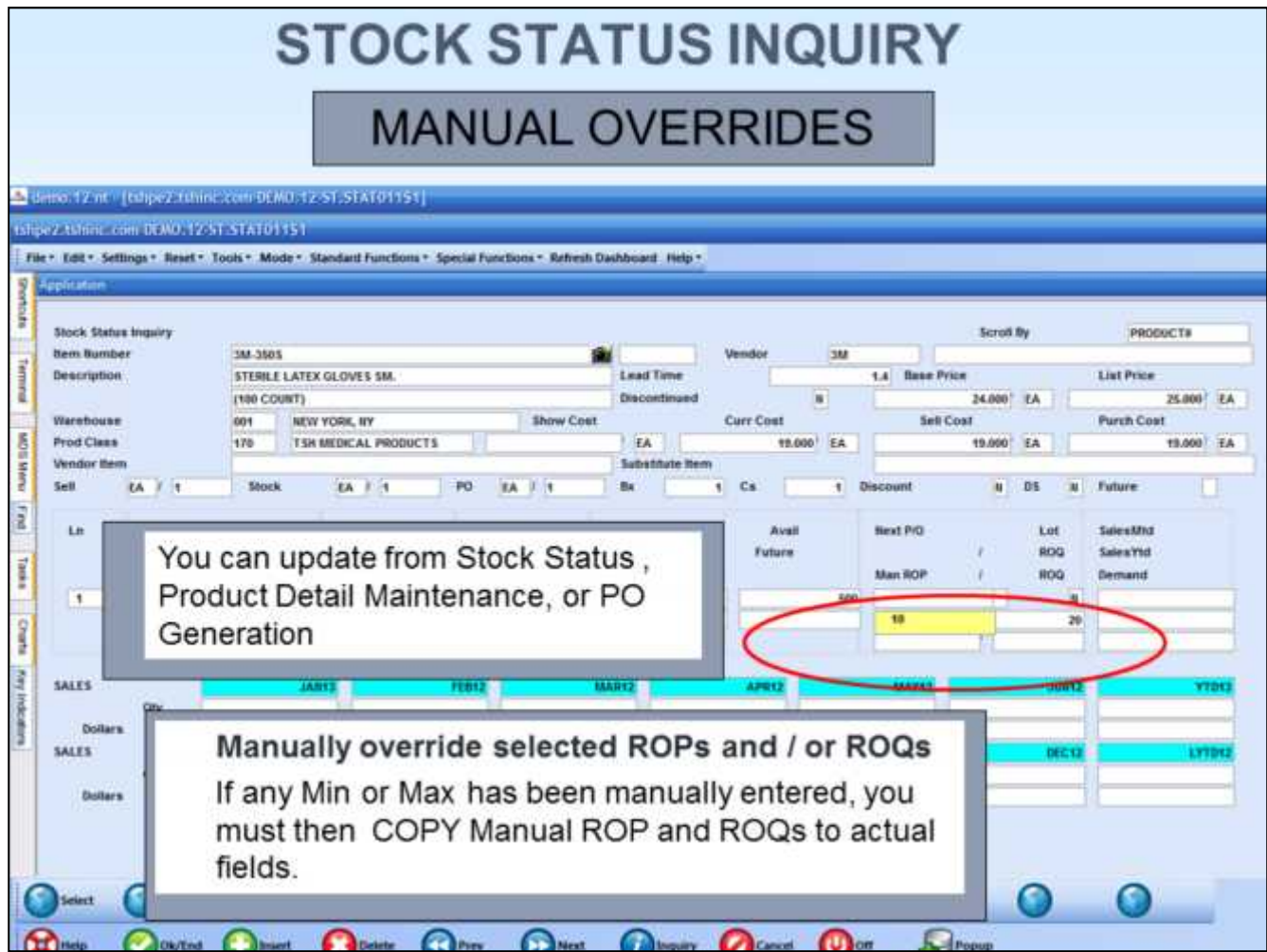

**\_\_\_\_\_\_\_\_\_\_\_\_\_\_\_\_\_\_\_\_\_\_\_\_\_\_\_\_\_\_\_\_\_\_\_\_\_\_\_\_\_\_\_\_\_\_\_\_\_\_\_\_\_\_\_\_\_\_\_\_\_\_\_\_\_\_\_\_\_\_\_\_\_**

**\_\_\_\_\_\_\_\_\_\_\_\_\_\_\_\_\_\_\_\_\_\_\_\_\_\_\_\_\_\_\_\_\_\_\_\_\_\_\_\_\_\_\_\_\_\_\_\_\_\_\_\_\_\_\_\_\_\_\_\_\_\_\_\_\_\_\_\_\_\_\_\_\_ \_\_\_\_\_\_\_\_\_\_\_\_\_\_\_\_\_\_\_\_\_\_\_\_\_\_\_\_\_\_\_\_\_\_\_\_\_\_\_\_\_\_\_\_\_\_\_\_\_\_\_\_\_\_\_\_\_\_\_\_\_\_\_\_\_\_\_\_\_\_\_\_\_**

**\_\_\_\_\_\_\_\_\_\_\_\_\_\_\_\_\_\_\_\_\_\_\_\_\_\_\_\_\_\_\_\_\_\_\_\_\_\_\_\_\_\_\_\_\_\_\_\_\_\_\_\_\_\_\_\_\_\_\_\_\_\_\_\_\_\_\_\_**

You can manually override any min or max figure through Product Detail maintenance; manual ROP or ROQ entry.

If any Min or Max has been manually entered, you must then COPY Manual ROP and ROQs to actual fields.

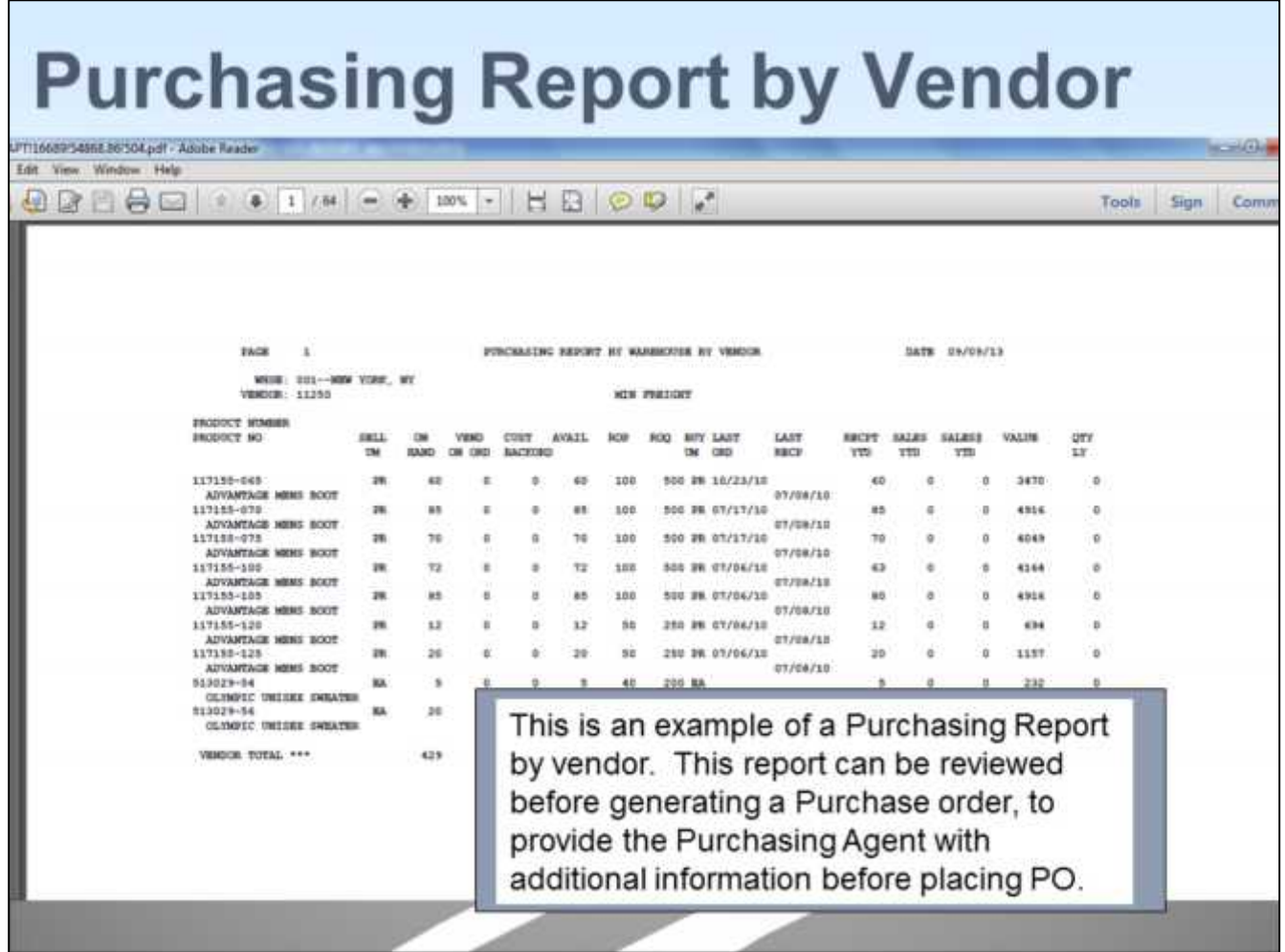

**\_\_\_\_\_\_\_\_\_\_\_\_\_\_\_\_\_\_\_\_\_\_\_\_\_\_\_\_\_\_\_\_\_\_\_\_\_\_\_\_\_\_\_\_\_\_\_\_\_\_\_\_\_\_\_\_\_\_\_\_\_\_\_\_\_\_\_\_\_\_\_\_\_**

**\_\_\_\_\_\_\_\_\_\_\_\_\_\_\_\_\_\_\_\_\_\_\_\_\_\_\_\_\_\_\_\_\_\_\_\_\_\_\_\_\_\_\_\_\_\_\_\_\_\_\_\_\_\_\_\_\_\_\_\_\_\_\_\_\_\_\_\_\_\_\_\_\_**

**\_\_\_\_\_\_\_\_\_\_\_\_\_\_\_\_\_\_\_\_\_\_\_\_\_\_\_\_\_\_\_\_\_\_\_\_\_\_\_\_\_\_\_\_\_\_\_\_\_\_\_\_\_\_\_\_\_\_\_\_\_\_\_\_\_\_\_\_\_\_\_\_\_**

This is an example of a Purchasing Report by vendor. This report can be reviewed before generating a Purchase order, to provide the Purchasing Agent with additional information before placing PO.

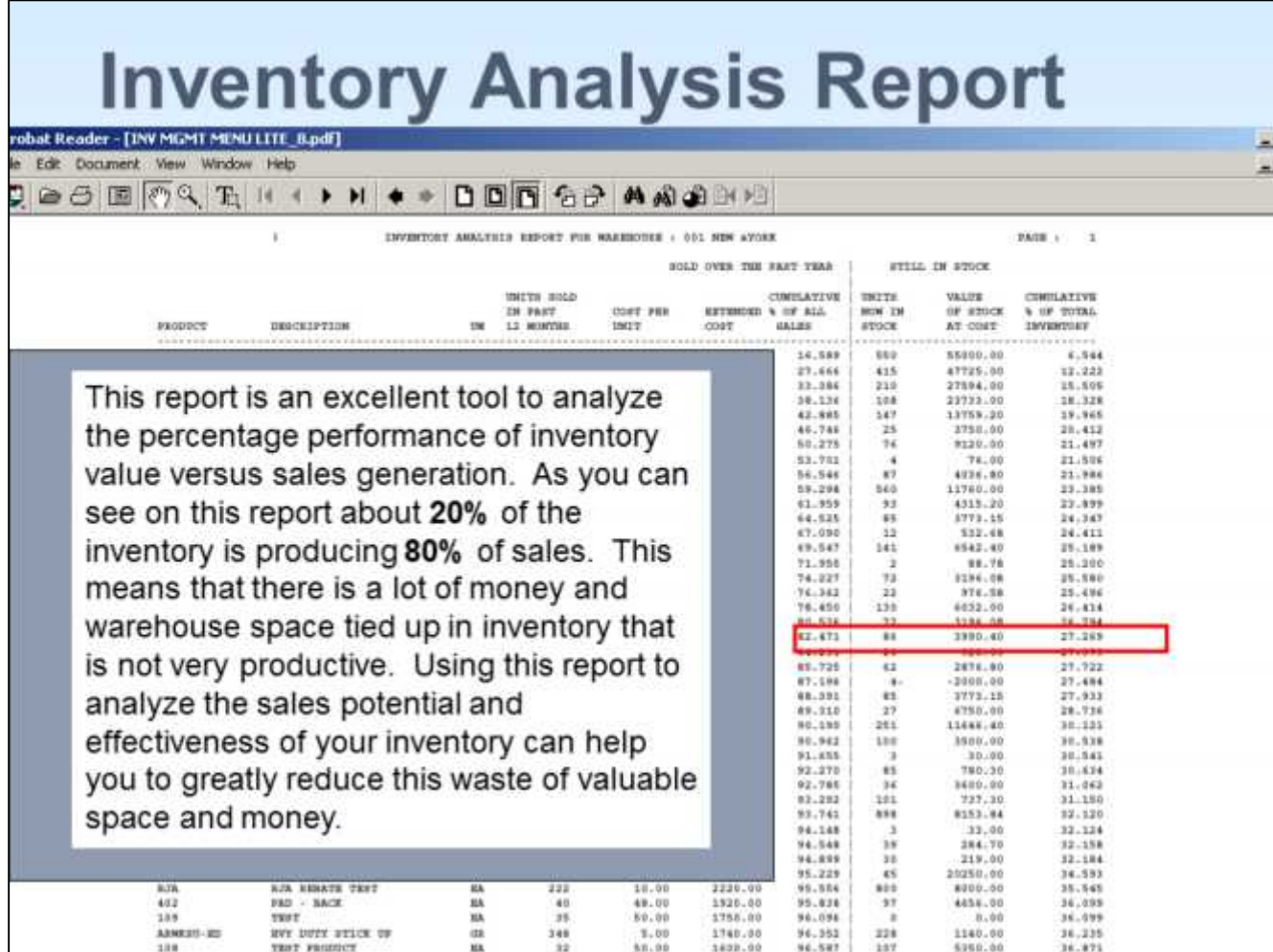

<u> 1980 - Jan James James Barnett, fransk politik (d. 1980)</u>

This report can be reviewed to determine items<br>that you are carrying in inventory that aren't producing sales.

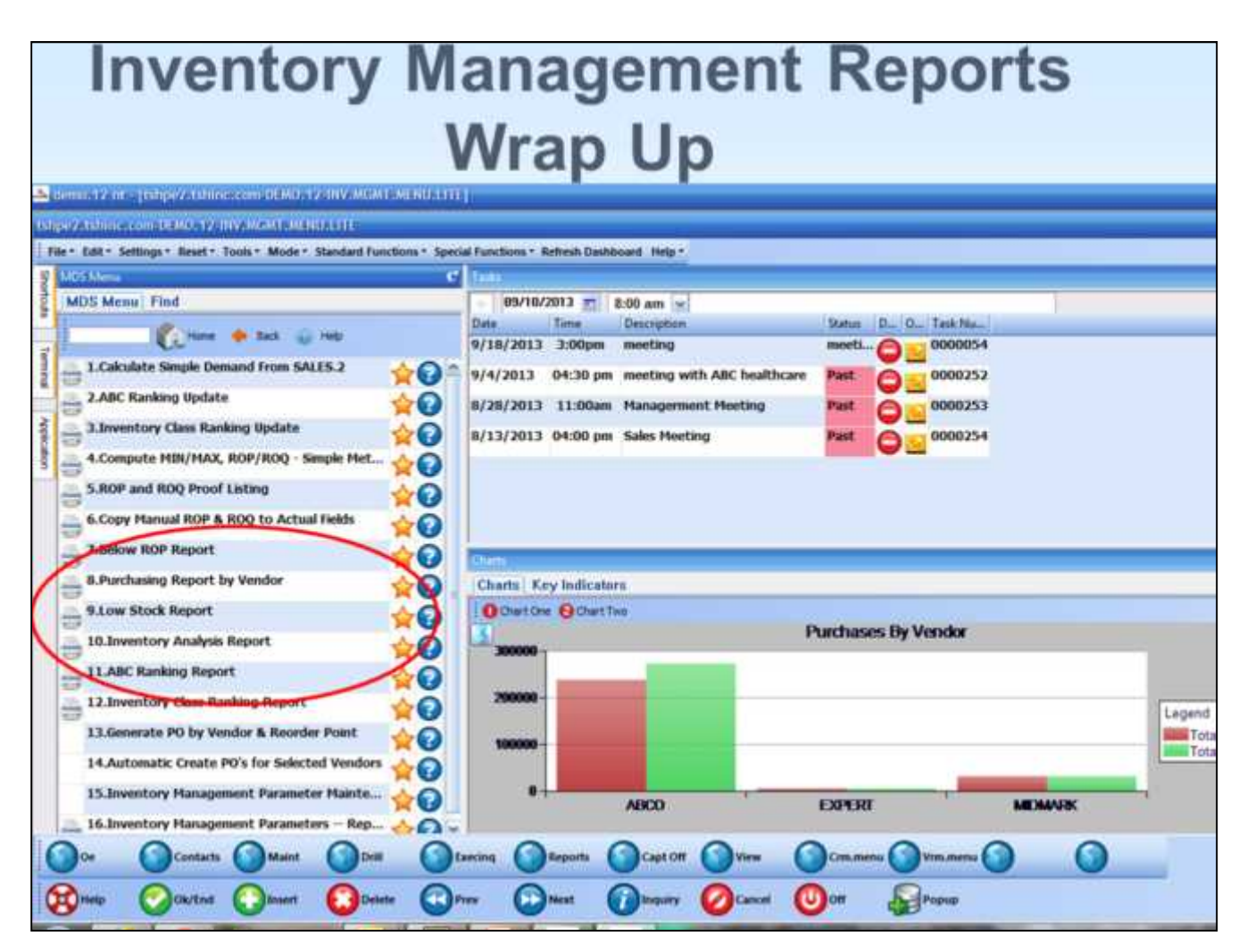

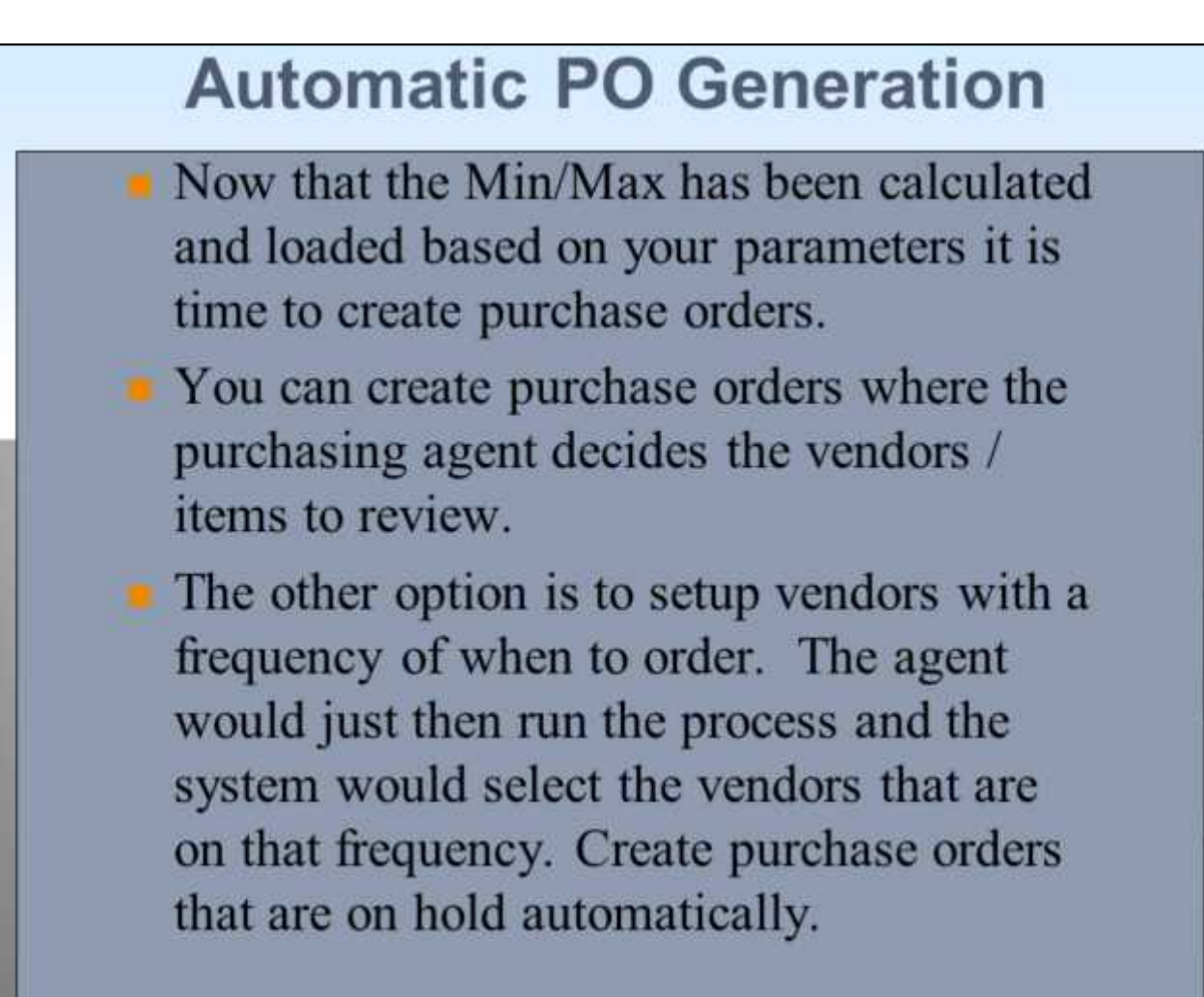

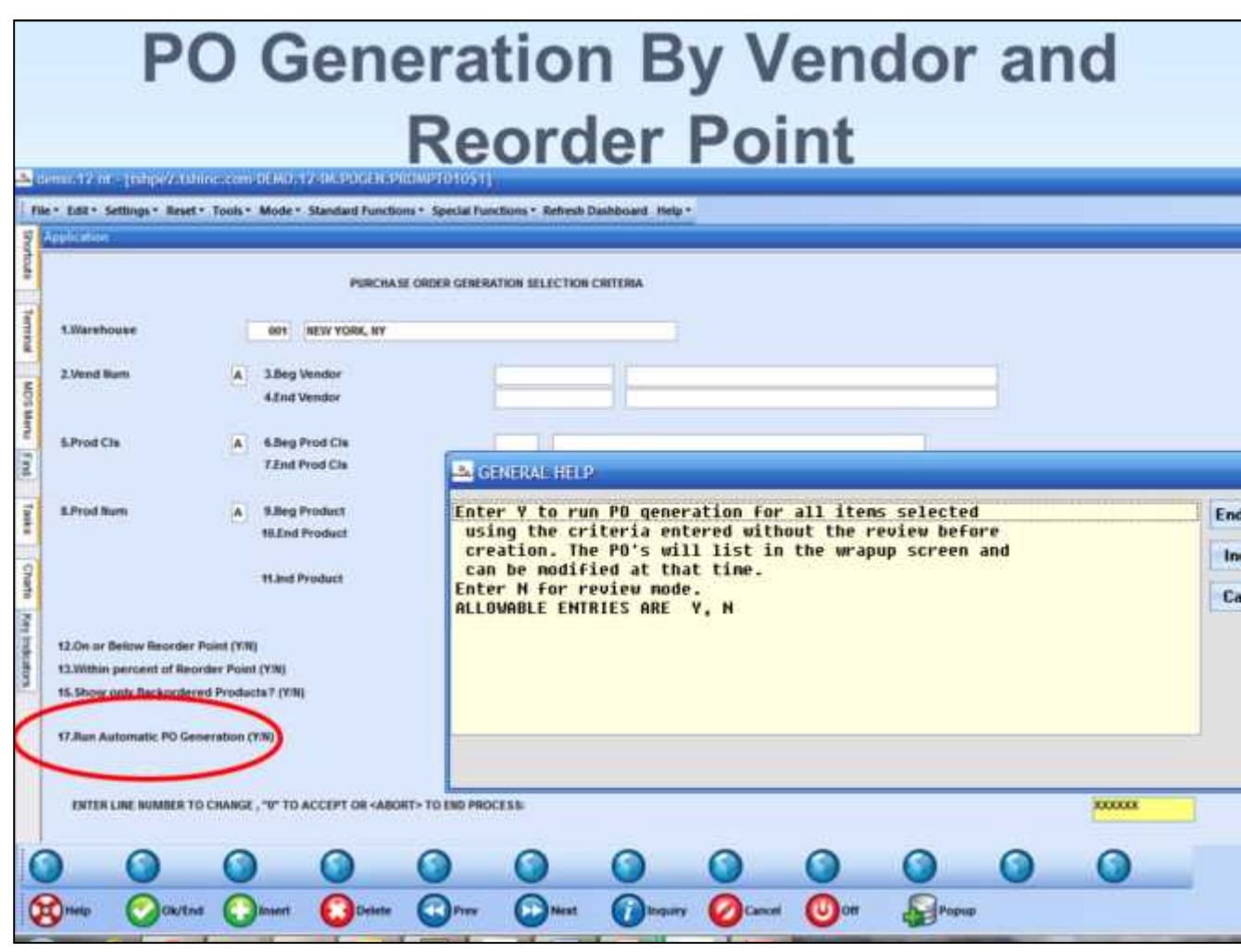

**Operator will be prompted for various selection criteria, including warehouse, vendor etc.**

**A "Y' response to any of these fields will display only items that meet the criteria; a "N" response will display all items for that vendor.**

**A new feature has been added to allow the po generation to run without a review process.**

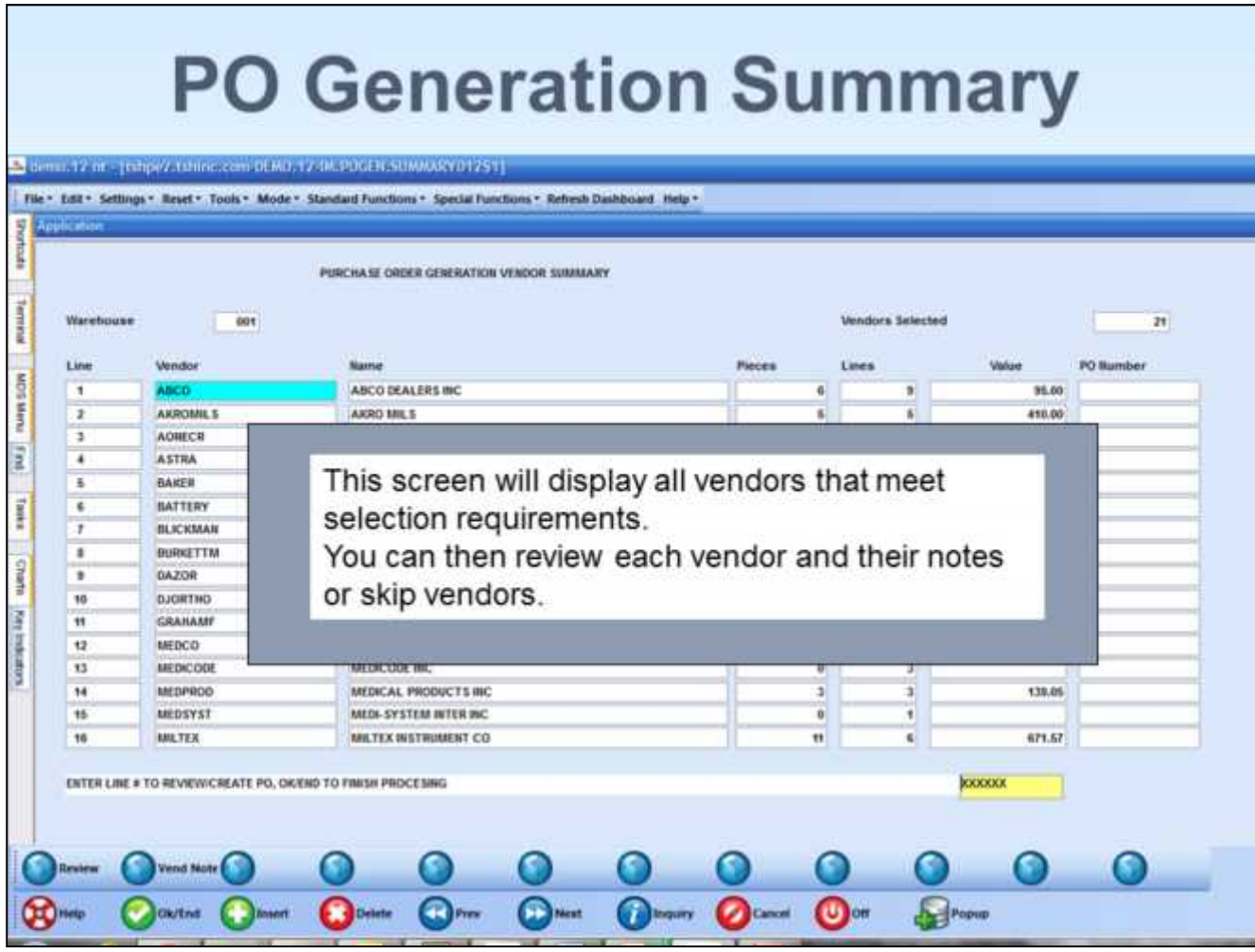

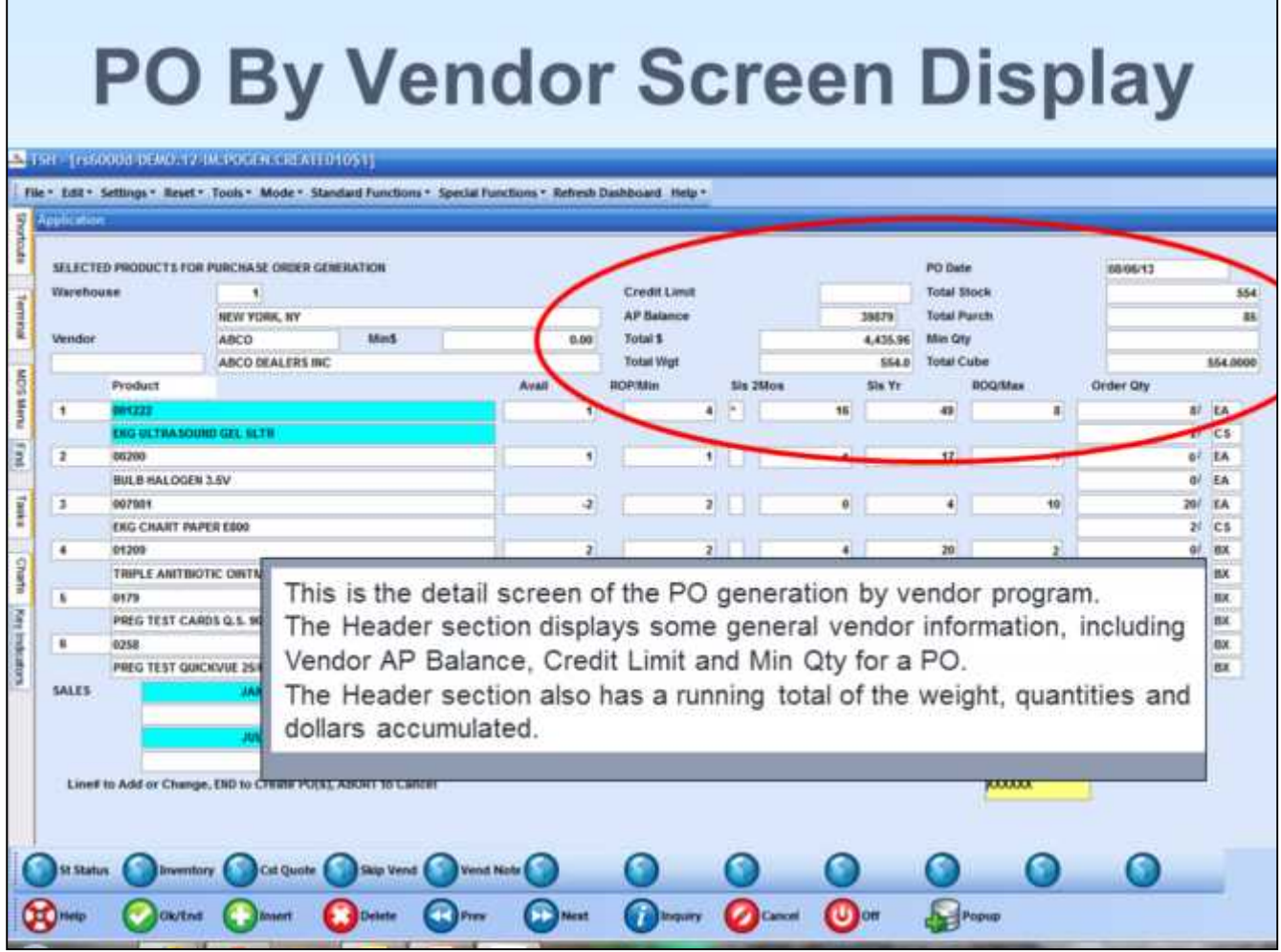

**\_\_\_\_\_\_\_\_\_\_\_\_\_\_\_\_\_\_\_\_\_\_\_\_\_\_\_\_\_\_\_\_\_\_\_\_\_\_\_\_\_\_\_\_\_\_\_\_\_\_\_\_\_\_\_\_\_\_\_\_\_\_\_\_\_\_\_\_\_\_\_\_\_**

**\_\_\_\_\_\_\_\_\_\_\_\_\_\_\_\_\_\_\_\_\_\_\_\_\_\_\_\_\_\_\_\_\_\_\_\_\_\_\_\_\_\_\_\_\_\_\_\_\_\_\_\_\_\_\_\_\_\_\_\_\_\_\_\_\_\_\_\_\_\_\_\_\_ \_\_\_\_\_\_\_\_\_\_\_\_\_\_\_\_\_\_\_\_\_\_\_\_\_\_\_\_\_\_\_\_\_\_\_\_\_\_\_\_\_\_\_\_\_\_\_\_\_\_\_\_\_\_\_\_\_\_\_\_\_\_\_\_\_\_\_\_\_\_\_\_\_ \_\_\_\_\_\_\_\_\_\_\_\_\_\_\_\_\_\_\_\_\_\_\_\_\_\_\_\_\_\_\_\_\_\_\_\_\_\_\_\_\_\_\_\_\_\_\_\_\_\_\_\_\_\_\_\_\_\_\_\_\_\_\_\_\_\_\_\_\_\_\_\_\_ \_\_\_\_\_\_\_\_\_\_\_\_\_\_\_\_\_\_\_\_\_\_\_\_\_\_\_\_\_\_\_\_\_\_\_\_\_\_\_\_\_\_\_\_\_\_\_\_\_\_\_\_\_\_\_\_\_\_\_\_\_\_\_\_\_\_\_\_**

**This is the detail screen of the PO generation by vendor program.**

**The Header section displays some general vendor information, including Vendor AP Balance, Credit Limit and Min Qty for a PO. The Header section also has a running total of the weight, quantities and dollars accumulated for this PO.**

**.**

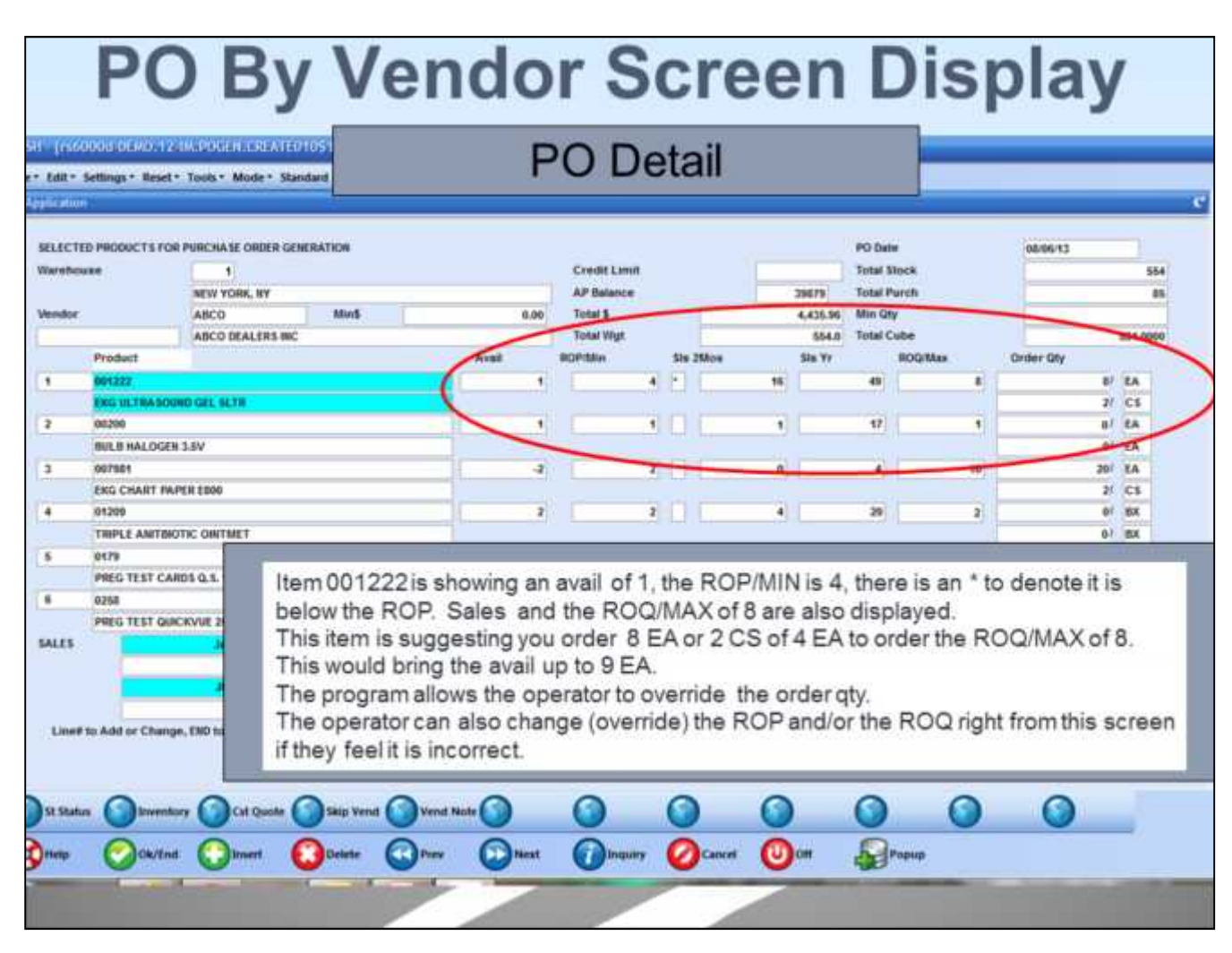

**Notes:**

#### Customer Reporting System 25

**The detail section displays Avail, ROP and ROQ, and Sales info for each item.**

**An "\*" indicates the item inventory is below reorder point.**

**The Order Qty is displayed in both Purchasing and Stocking Unit of measures.**

**The recommended Order qty is 8 each (2 cases), to bring the inventory from available: 1**

**to**

**Rop (Max) :**

**Order qty : 8**

**The program allows the operator to override the order qty.**

**On our base system, the operator can also change (override) the ROP and/or the ROQ right from this screen**

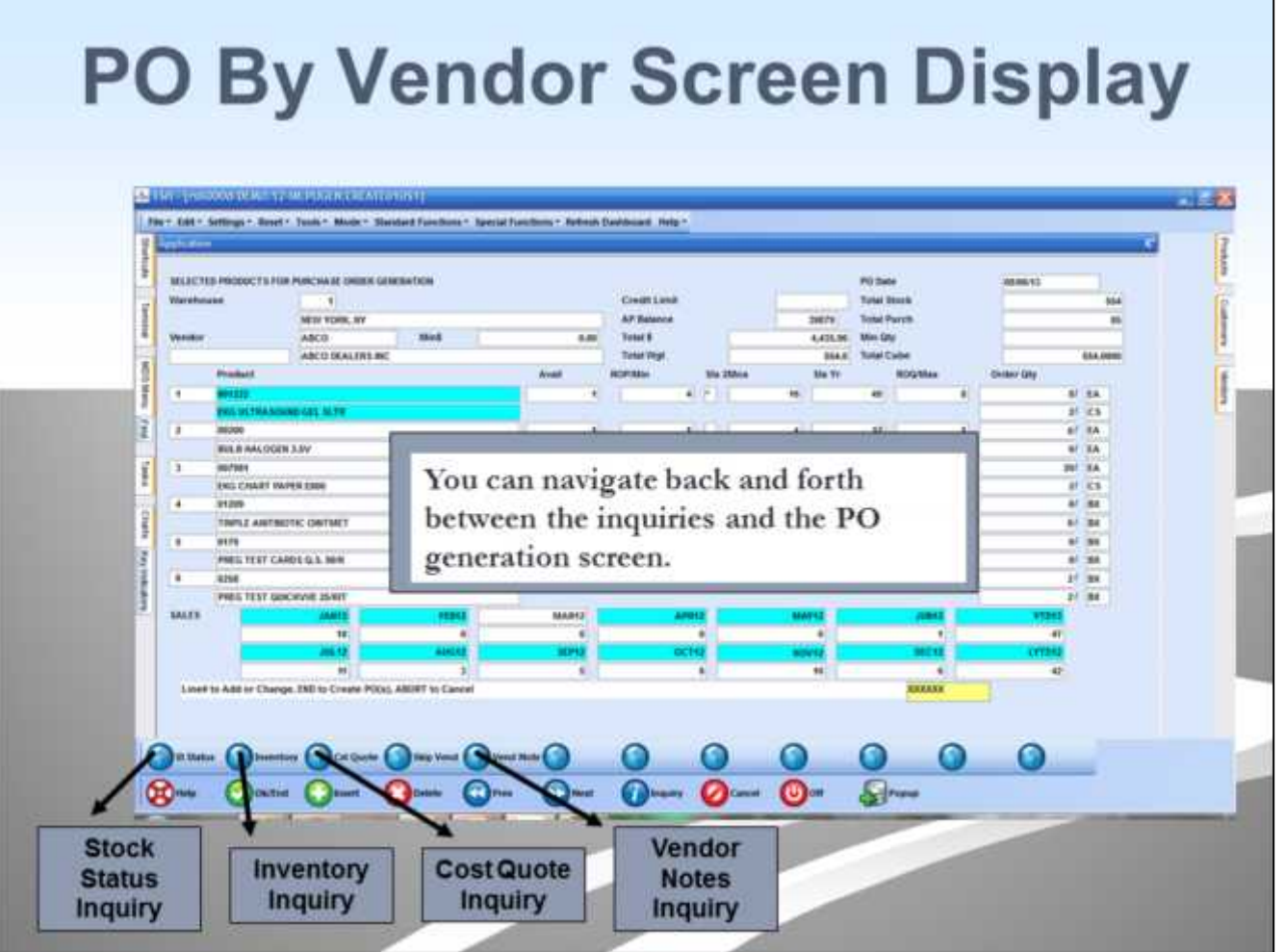

**\_\_\_\_\_\_\_\_\_\_\_\_\_\_\_\_\_\_\_\_\_\_\_\_\_\_\_\_\_\_\_\_\_\_\_\_\_\_\_\_\_\_\_\_\_\_\_\_\_\_\_\_\_\_\_\_\_\_\_\_\_\_\_\_\_\_\_\_\_\_\_\_\_ \_\_\_\_\_\_\_\_\_\_\_\_\_\_\_\_\_\_\_\_\_\_\_\_\_\_\_\_\_\_\_\_\_\_\_\_\_\_\_\_\_\_\_\_\_\_\_\_\_\_\_\_\_\_\_\_\_\_\_\_\_\_\_\_\_\_\_\_\_\_\_\_\_**

**\_\_\_\_\_\_\_\_\_\_\_\_\_\_\_\_\_\_\_\_\_\_\_\_\_\_\_\_\_\_\_\_\_\_\_\_\_\_\_\_\_\_\_\_\_\_\_\_\_\_\_\_\_\_\_\_\_\_\_\_\_\_\_\_\_\_\_\_\_\_\_\_\_ \_\_\_\_\_\_\_\_\_\_\_\_\_\_\_\_\_\_\_\_\_\_\_\_\_\_\_\_\_\_\_\_\_\_\_\_\_\_\_\_\_\_\_\_\_\_\_\_\_\_\_\_\_\_\_\_\_\_\_\_\_\_\_\_\_\_\_\_**

By Clicking on one of the buttons on bottom of this screen, you can access the Stock Status, Inventory, Cost Quote or Vendor Notes Inquiries. You can navigate back and forth between the inquiries and the PO generation screen.

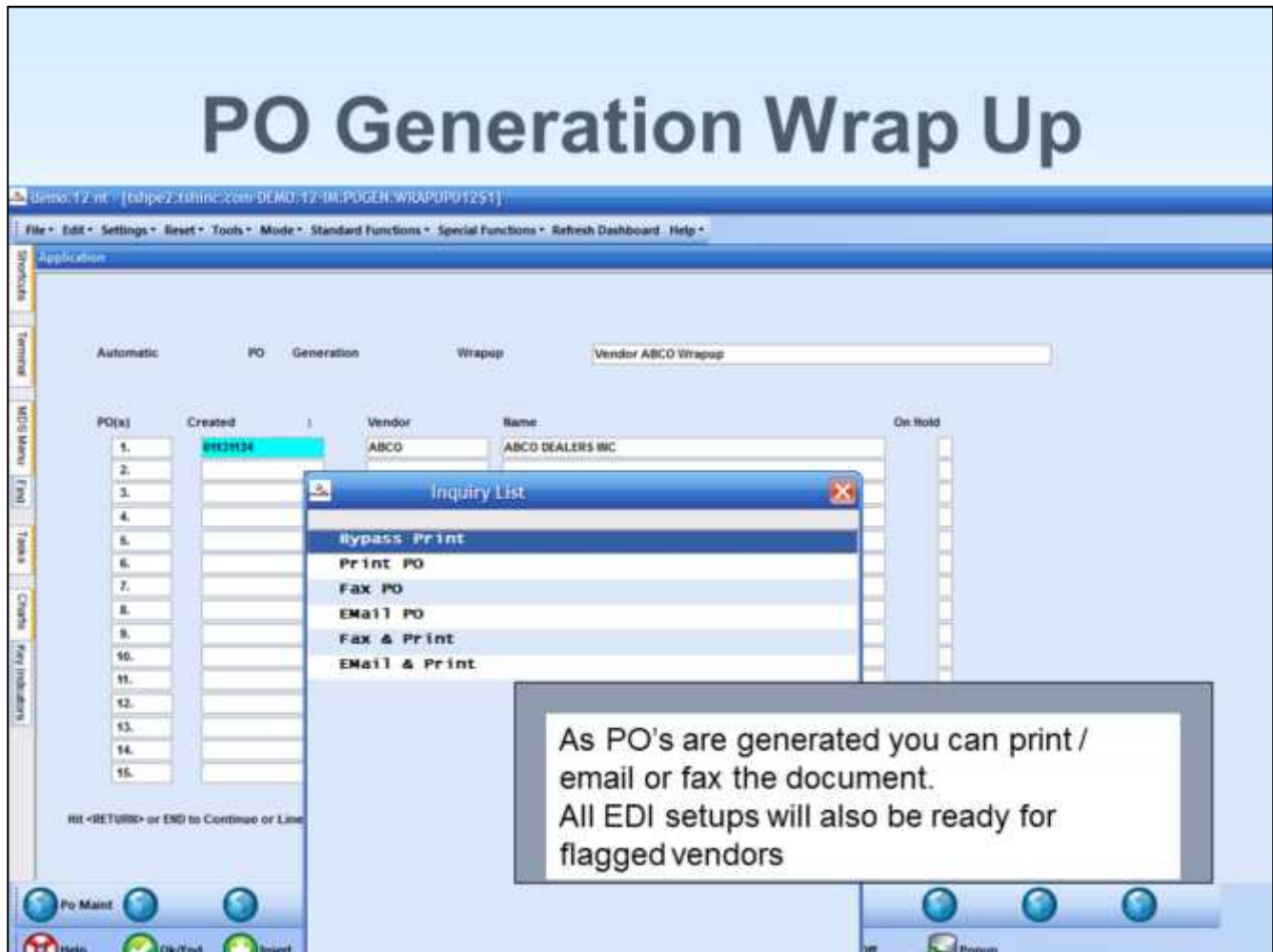

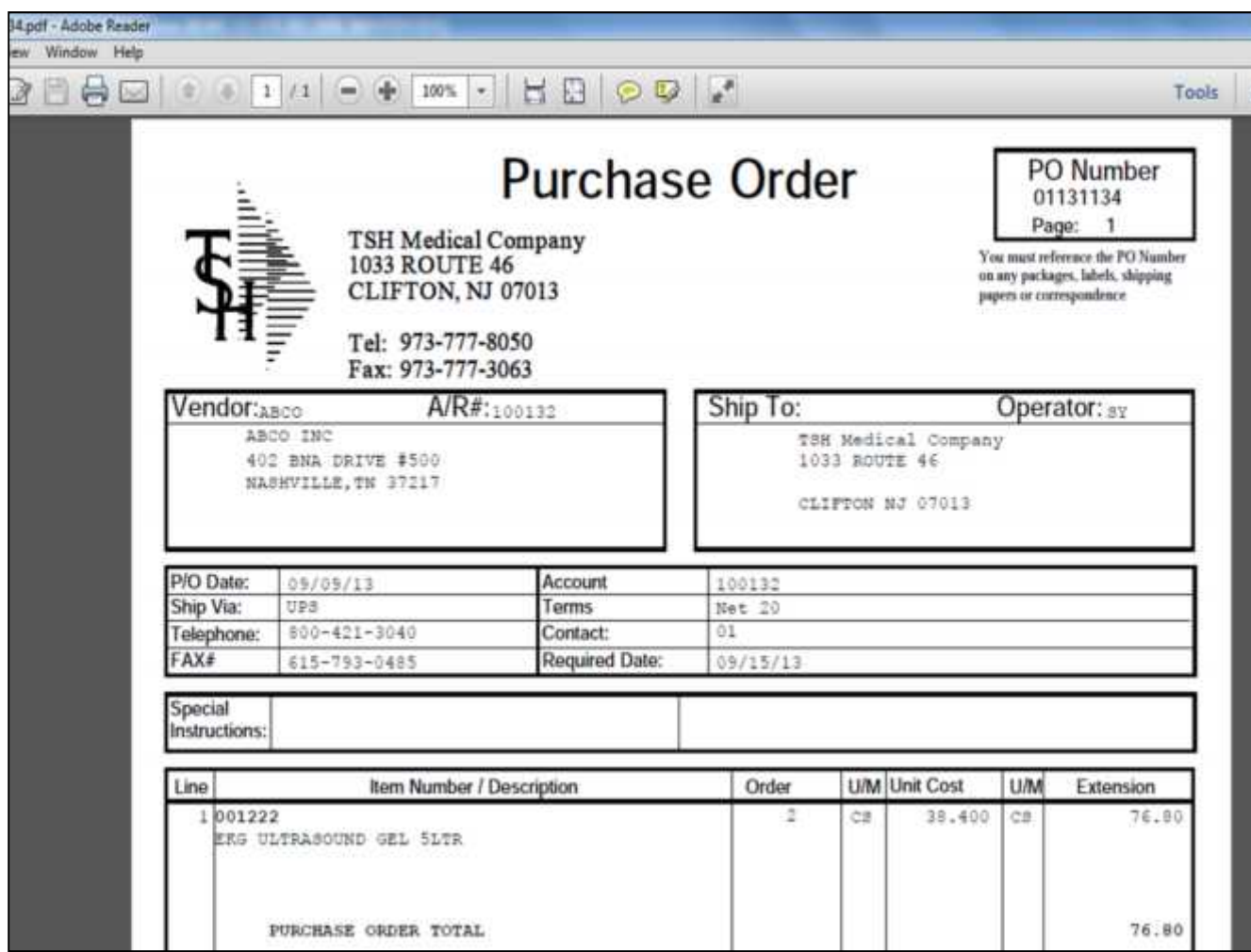

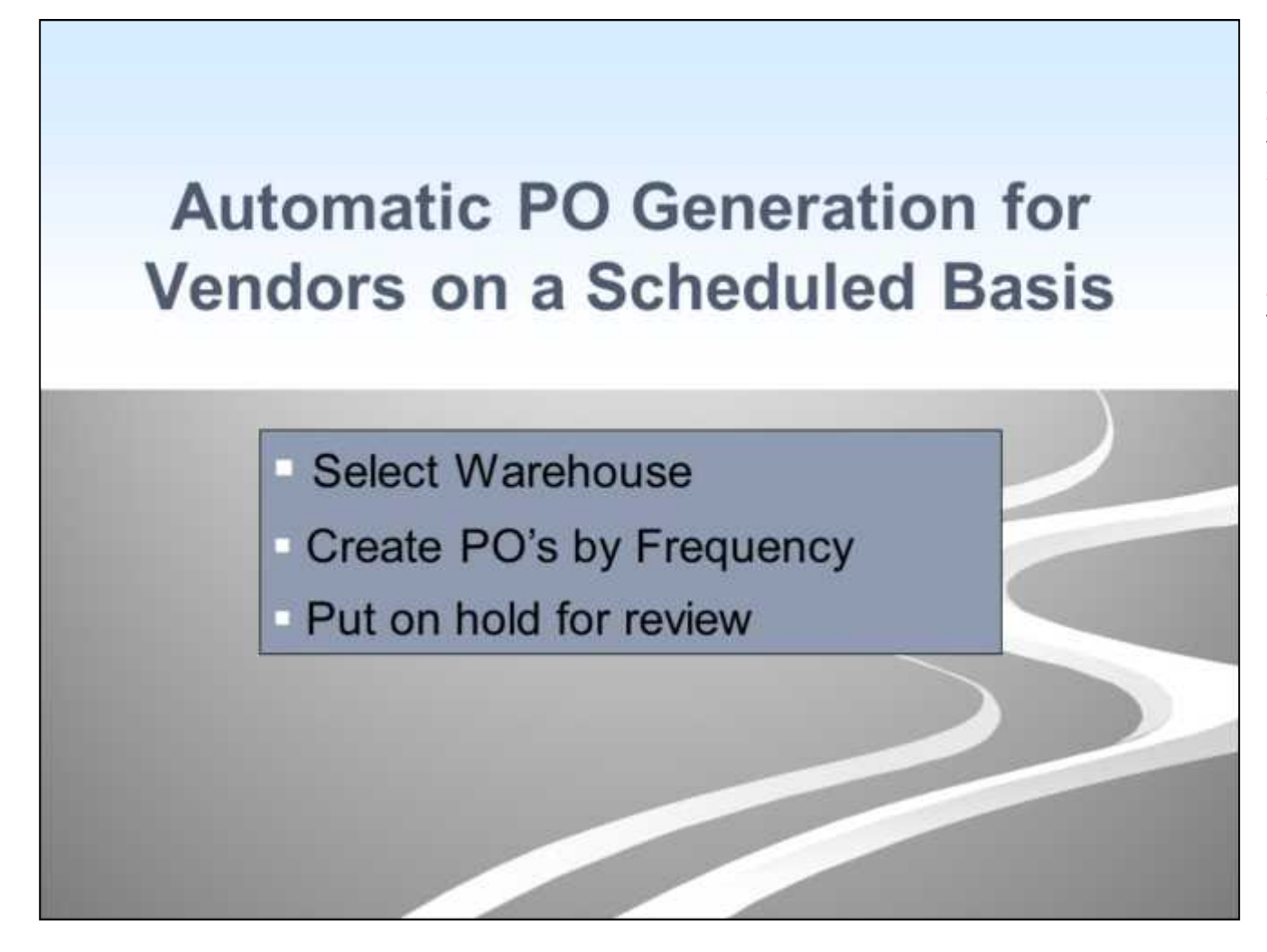

PO's will be created for all vendors flagged for auto Po generation. The order quantities will be calculated the same as in PO generation by vendor. When the PO's have been created a screen listing and a printed report of the PO numbers will be generated. All of the PO's will be put on Hold, and will not print, fax, email etc until an operator has gone to PO Maintenance and released them. They can then be directed to print, E-mail, Fax, or EDI.

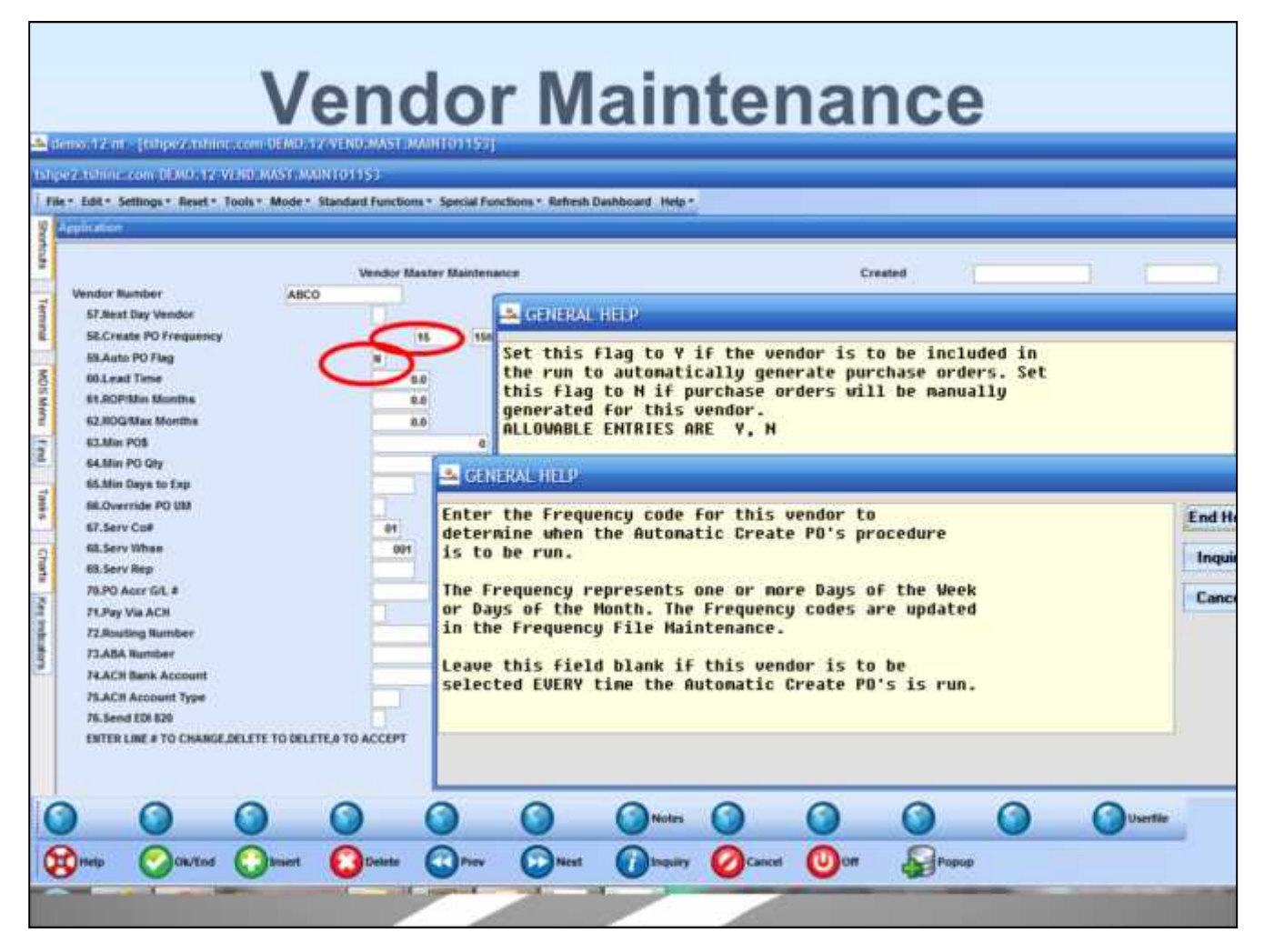

**\_\_\_\_\_\_\_\_\_\_\_\_\_\_\_\_\_\_\_\_\_\_\_\_\_\_\_\_\_\_\_\_\_\_\_\_\_\_\_\_\_\_\_\_\_\_\_\_\_\_\_\_\_\_\_\_\_\_\_\_\_\_\_\_\_\_\_\_\_\_\_\_\_ \_\_\_\_\_\_\_\_\_\_\_\_\_\_\_\_\_\_\_\_\_\_\_\_\_\_\_\_\_\_\_\_\_\_\_\_\_\_\_\_\_\_\_\_\_\_\_\_\_\_\_\_\_\_\_\_\_\_\_\_\_\_\_\_\_\_\_\_\_\_\_\_\_ \_\_\_\_\_\_\_\_\_\_\_\_\_\_\_\_\_\_\_\_\_\_\_\_\_\_\_\_\_\_\_\_\_\_\_\_\_\_\_\_\_\_\_\_\_\_\_\_\_\_\_\_\_\_\_\_\_\_\_\_\_\_\_\_\_\_\_\_\_\_\_\_\_ \_\_\_\_\_\_\_\_\_\_\_\_\_\_\_\_\_\_\_\_\_\_\_\_\_\_\_\_\_\_\_\_\_\_\_\_\_\_\_\_\_\_\_\_\_\_\_\_\_\_\_\_\_\_\_\_\_\_\_\_\_\_\_\_\_\_\_\_\_\_\_\_\_ \_\_\_\_\_\_\_\_\_\_\_\_\_\_\_\_\_\_\_\_\_\_\_\_\_\_\_\_\_\_\_\_\_\_\_\_\_\_\_\_\_\_\_\_\_\_\_\_\_\_\_\_\_\_\_\_\_\_\_\_\_\_\_\_\_\_\_\_**

You can setup a vendor for a specific frequency. Only on Monday, bi weekly, monthly, etc. You assign the frequency code setup in frequency maintenance to the vendor. You also need to set the vendor up as Auto Po Flag of "Y". If the vendor is setup up with no frequency code it will be selected and checked each time the automatic po generation program is run.

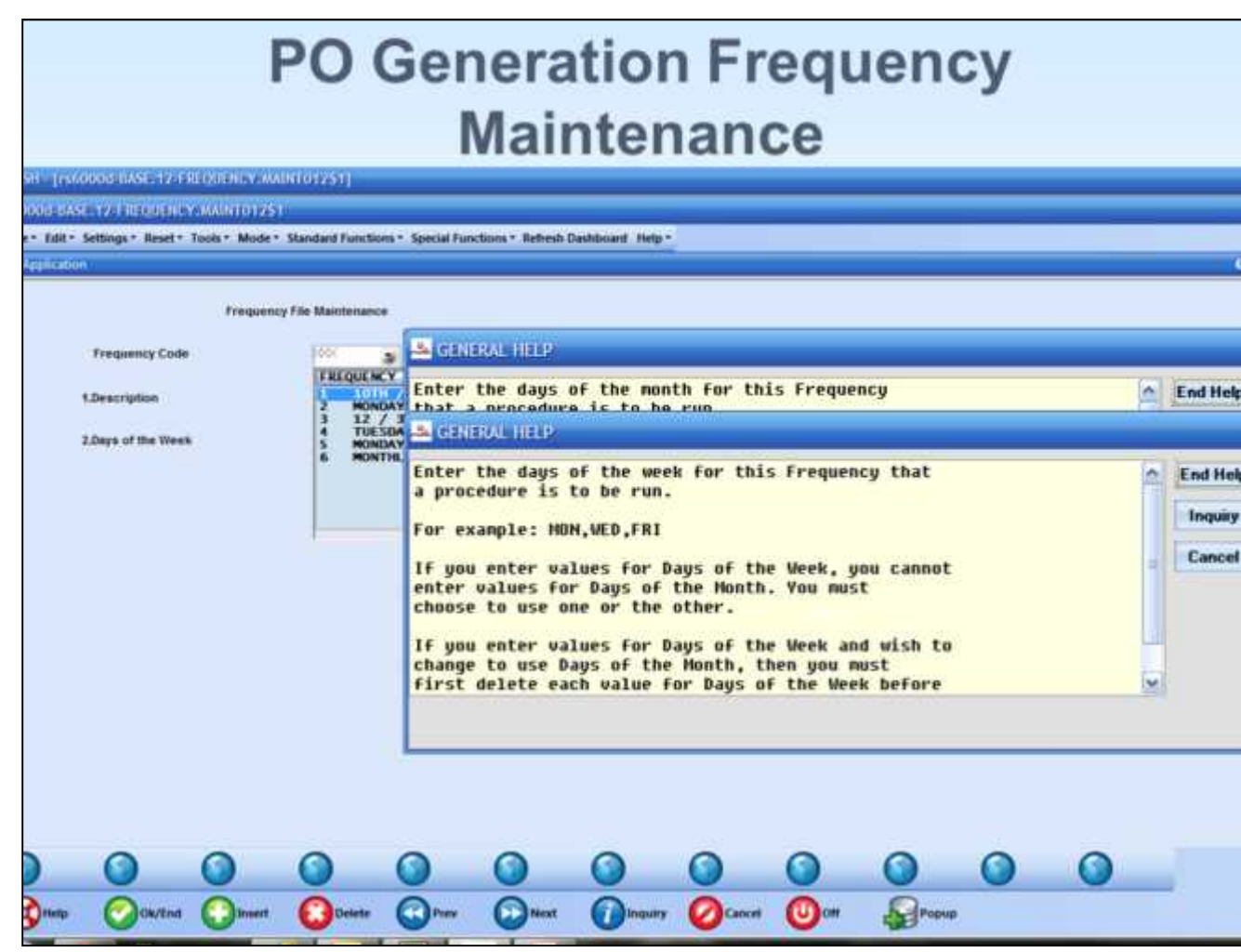

**\_\_\_\_\_\_\_\_\_\_\_\_\_\_\_\_\_\_\_\_\_\_\_\_\_\_\_\_\_\_\_\_\_\_\_\_\_\_\_\_\_\_\_\_\_\_\_\_\_\_\_\_\_\_\_\_\_\_\_\_\_\_\_\_\_\_\_\_\_\_\_\_\_ \_\_\_\_\_\_\_\_\_\_\_\_\_\_\_\_\_\_\_\_\_\_\_\_\_\_\_\_\_\_\_\_\_\_\_\_\_\_\_\_\_\_\_\_\_\_\_\_\_\_\_\_\_\_\_\_\_\_\_\_\_\_\_\_\_\_\_\_\_\_\_\_\_**

**\_\_\_\_\_\_\_\_\_\_\_\_\_\_\_\_\_\_\_\_\_\_\_\_\_\_\_\_\_\_\_\_\_\_\_\_\_\_\_\_\_\_\_\_\_\_\_\_\_\_\_\_\_\_\_\_\_\_\_\_\_\_\_\_\_\_\_\_\_\_\_\_\_ \_\_\_\_\_\_\_\_\_\_\_\_\_\_\_\_\_\_\_\_\_\_\_\_\_\_\_\_\_\_\_\_\_\_\_\_\_\_\_\_\_\_\_\_\_\_\_\_\_\_\_\_\_\_\_\_\_\_\_\_\_\_\_\_\_\_\_\_**

The automatic po generation can be setup to do all vendors each time it is run or at specific days of the week or dates. The frequency maintenance allows you to select days of the week, one or multiples or a specific date or multiples. In the examples one is for bi weekly purchasing of Monday and Thursday, the other is for the  $15<sup>th</sup>$  and 30th of the month. These frequencies can be assigned to vendors.

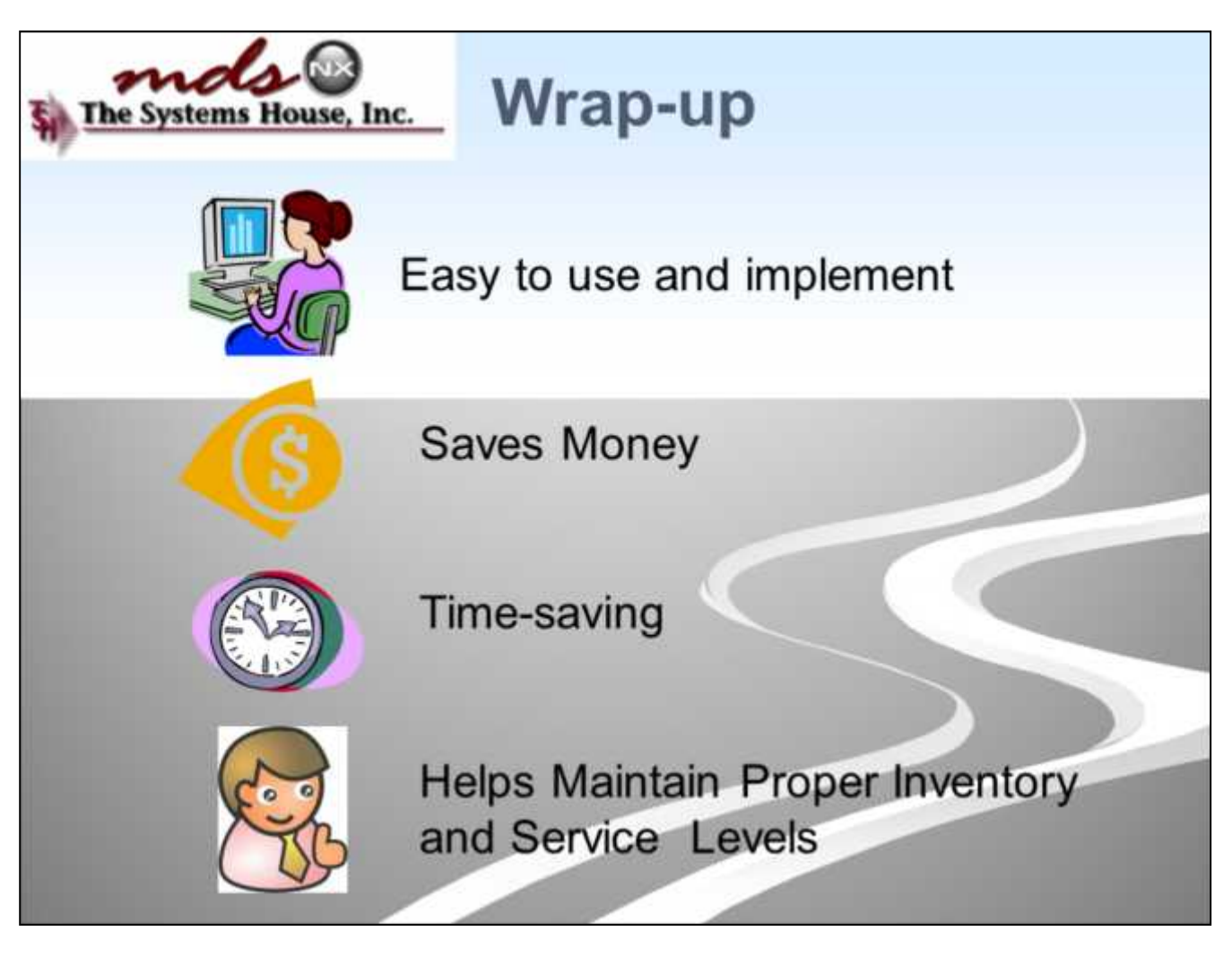

As you can see from this brief overview of the Inventory Management Lite System, you can see the cost effective and time saving benefits to using this system as opposed to entering your PO's manually.